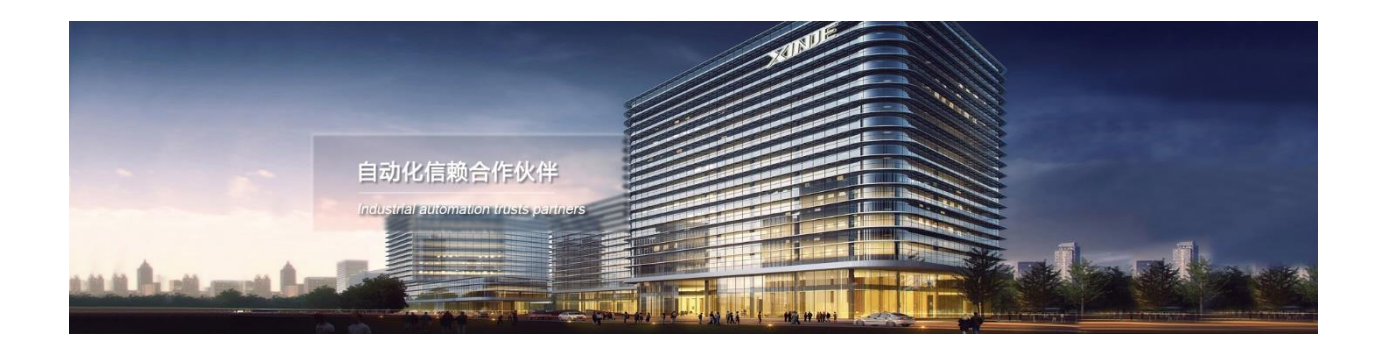

# Инструкция по программированию панелей управления с помощью программного обеспечения ОP20

Адрес: МО, г. Люберцы, Октябрьский проспект, д 112 кор.3 Телефон: +7(495)9892117 Почтовый адрес: 109156, Москва, А/Я 7, ООО "Силиум" Сайт: www.siliumtech.com WUXI XINJE ELECTRIC CO., LTD. Все права защищены

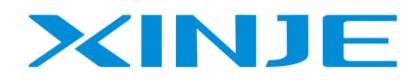

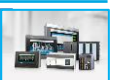

# Программное обеспечение ОР20

# Оглавление

XINJE

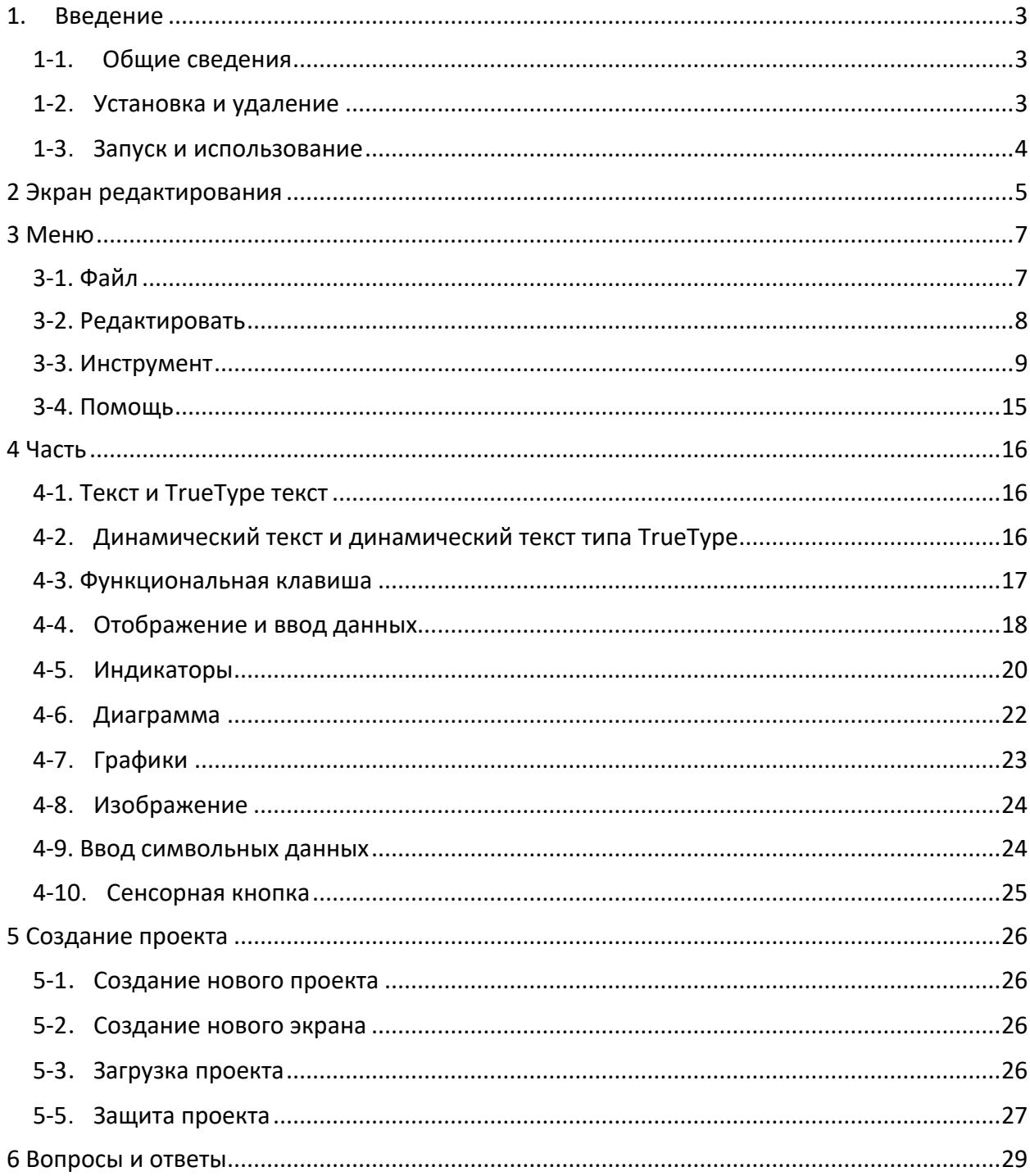

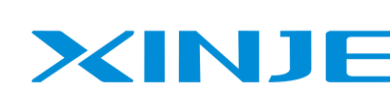

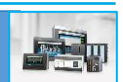

# <span id="page-2-0"></span>1. Введение

#### $1-1.$ Общие сведения

<span id="page-2-1"></span>Программное обеспечение ОР20 подходит для панели управления ОР, сенсорной панели МР и интегрированного контроллера XP. Программное обеспечение под ОС Windows98/ XP/Win7.

Программное обеспечение подходит для следующих моделей:

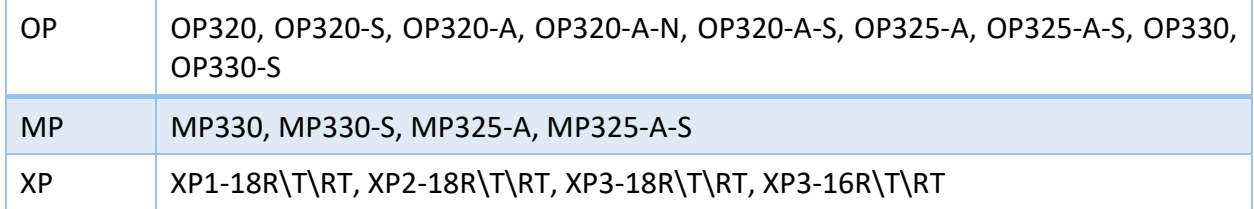

Программа проста в освоении и использовании. На экране можно разместить индикаторы, текст (английский с простым текстовым полем и любого другого языка используя TrueType текст), кнопки управления (привязаны к кнопкам клавиатуры), диаграмму горизонтальную или вертикальную с нормированием данных, данные настройки и т. д. Проект ОР включает в себя создание нескольких экранов; навигация между экранами осуществляется с помощью кнопочной клавиатуры.

## <span id="page-2-2"></span>1-2. Установка и удаление

- 1. Загрузите программное обеспечение OP20 с сайта www.xinje.com.
- 2. Требования к ОС: Windows98/2000/XP/Win7.
- 3. Этапы установки
- (1) Дважды щелкните «setup.exe», чтобы открыть руководство по установке.

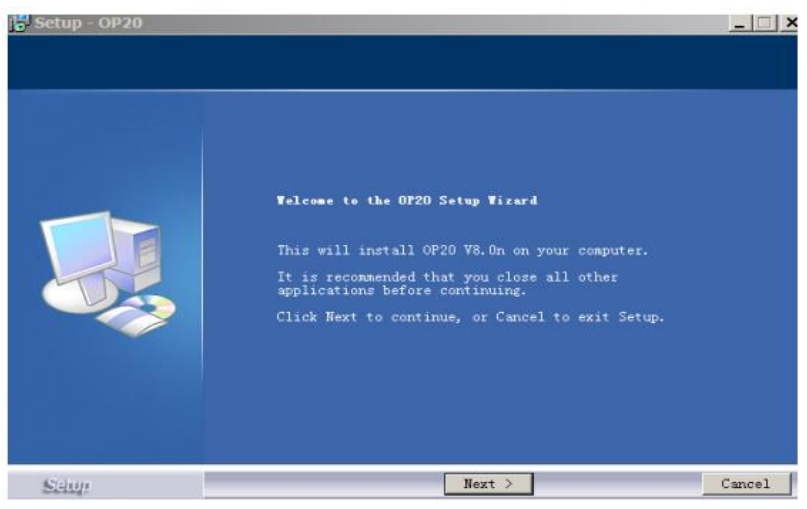

Рис 1.1 Установка программы ОР

(2) Нажмите «Далее» и «Принять соглашение».

Нажмите «Далее», чтобы ввести серийный номер.

Открыть файл «serial no.txt», чтобы ввести серийный номер.

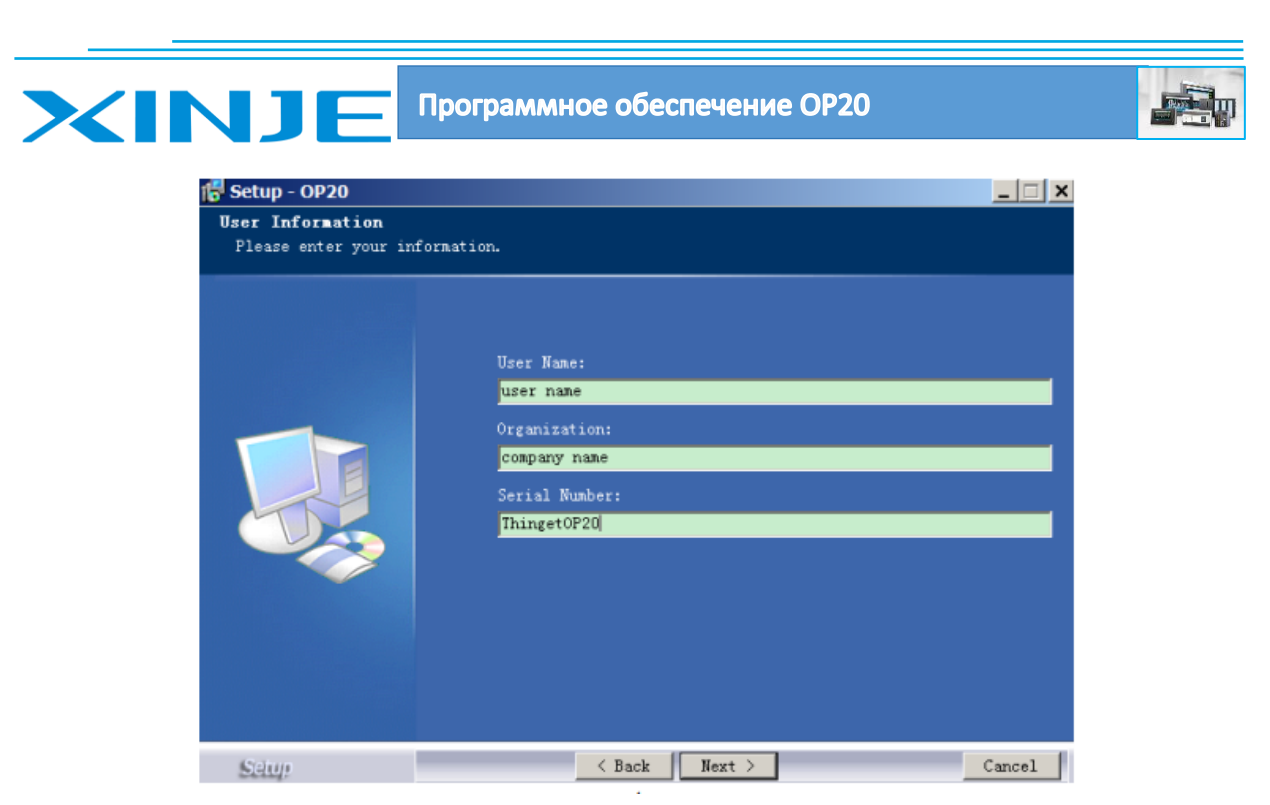

Рис 1.2 ввод данных об организации и ключ

(3) Нажимайте «Далее», пока не завершите установку.

Примечание:

1. Если на ПК установлена другая версия ОР20, выберите другое место установки. Если две версии установлены в одном и том же месте, программа не может нормально работать.

2. Более высокая версия ОР20 совместима с более низкой версией. Но более низкая версия не совместима с более высокой версией.

3. Удалить дважды щелкните «Thinget/OP20/unins000.exe» в папке установки и следуйте указаниям руководства по удалению.

#### <span id="page-3-0"></span>1-3. Запуск и использование

Процесс использования программного обеспечения ОР20:

Откройте программное обеспечение ОР20

Создайте новый проект

Выберите тип панели

Выберите тип ПЛК

Создайте новый экран визуализации

Сохранить проект

Загрузить проект

Перезапустите панель ОР.

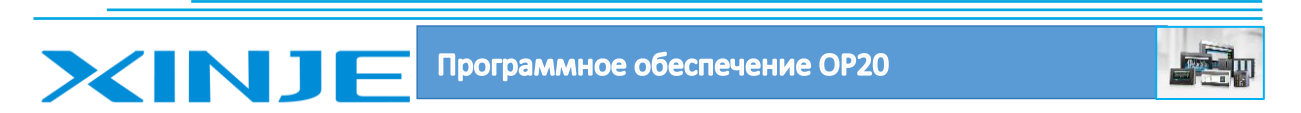

# <span id="page-4-0"></span>2 Экран редактирования

После запуска программного обеспечения ОР20 отобразится следующий экран редактирования:

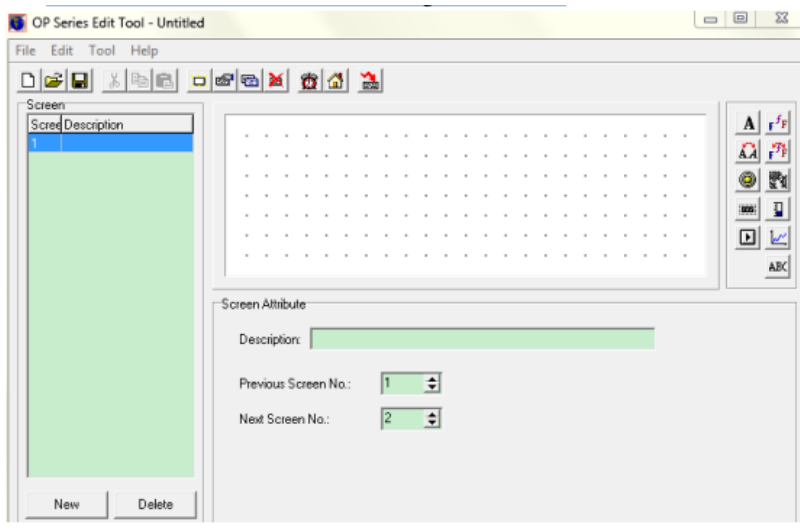

Рис 2.1 Начальное окно проекта

- Экран: отображение экрана № (номер экрана)
- Описание: простое описание функции экрана.
- Новый: создать новый экран
- Удалить: удалить текущий экран

Таблица 2.1 Кнопки на панели инструментов:

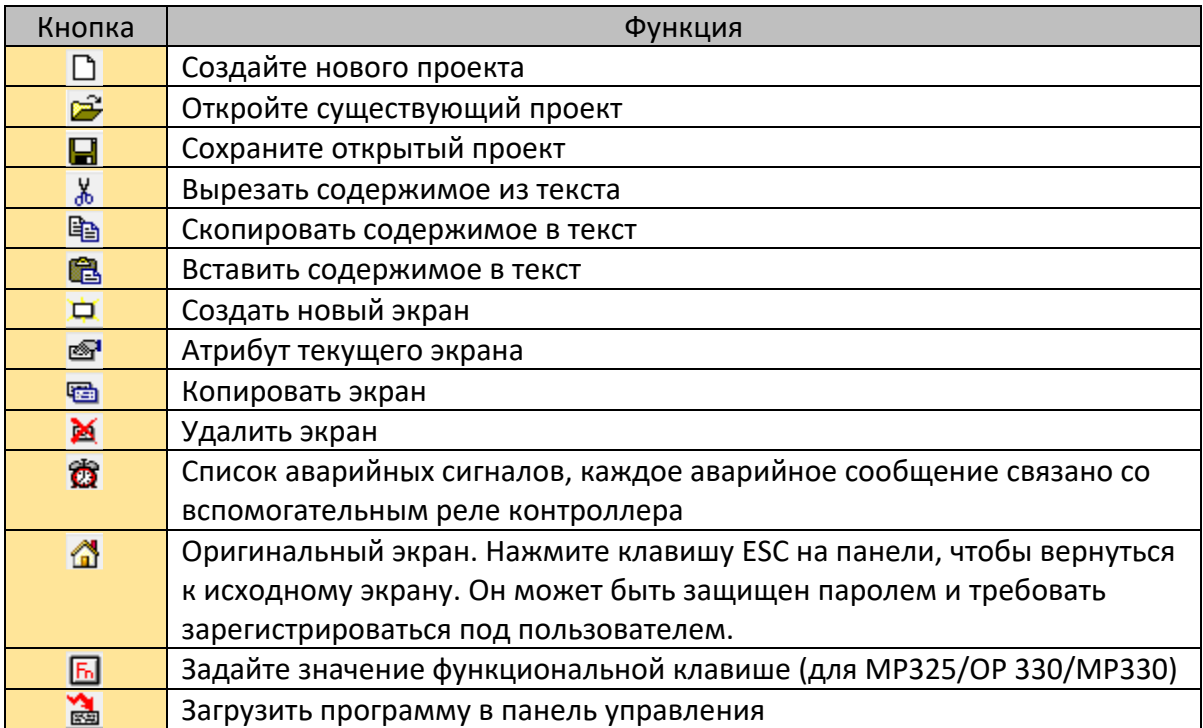

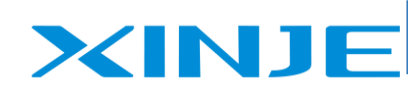

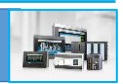

## Таблица 2.2 Кнопки в правой части экрана:

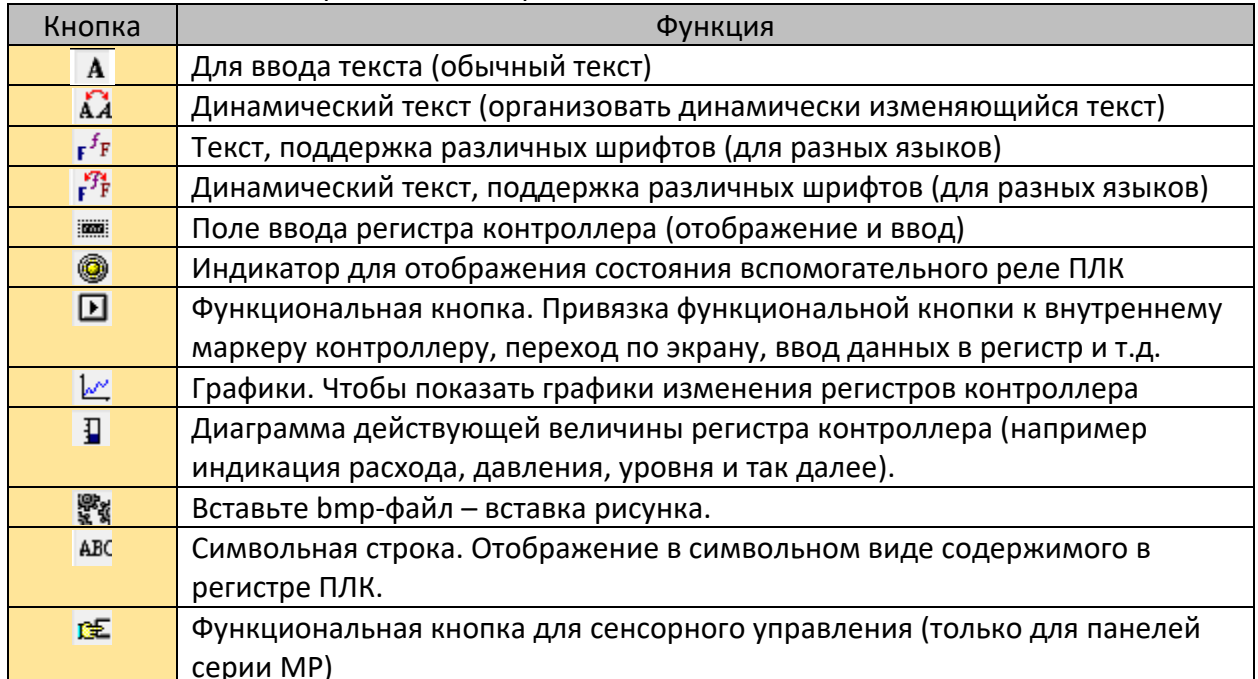

<span id="page-6-1"></span><span id="page-6-0"></span>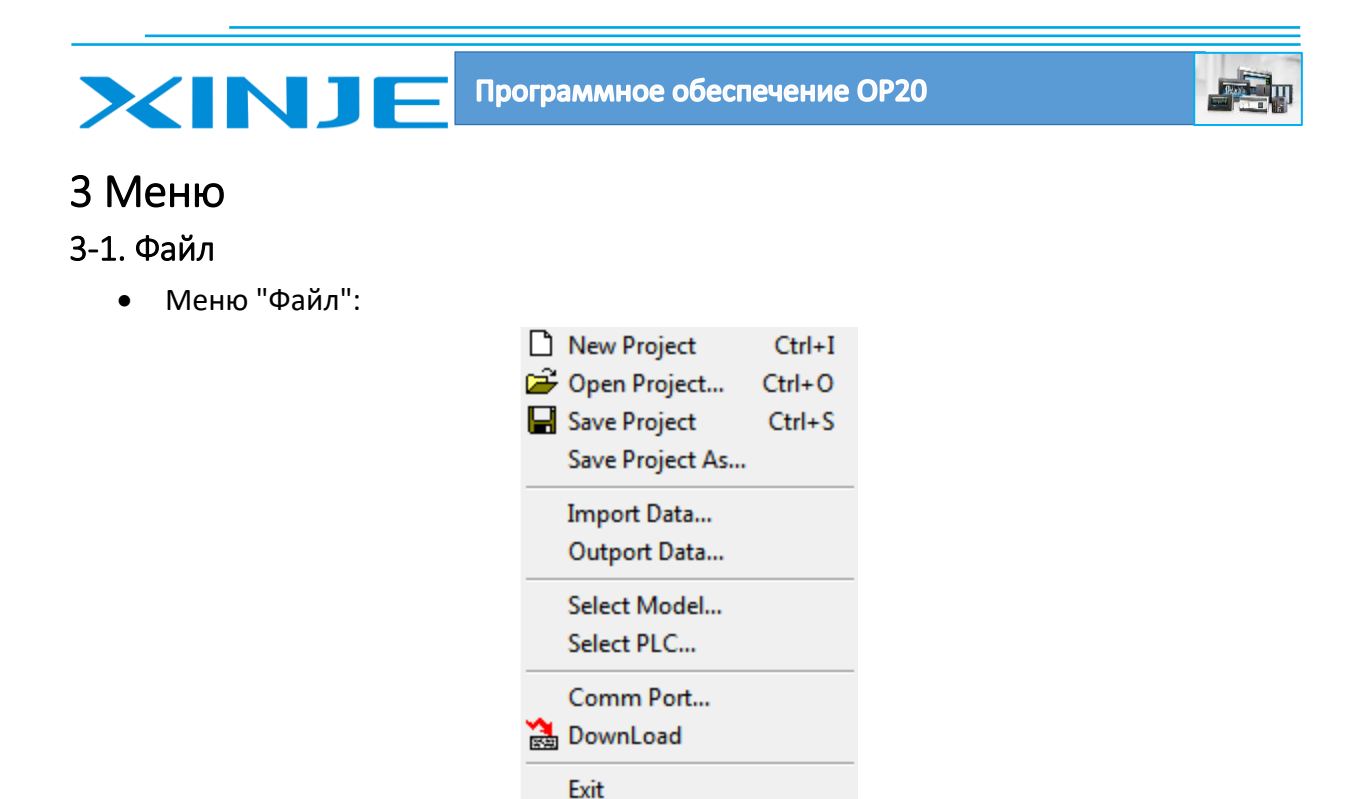

Рис 3.1 Меню файл программы ОР

• Новый проект

Щелкните $\Box$  файл/новый проект, чтобы создать новый проект. Выберите модель панели оператора и модель ПЛК в списке. ПЛК будет взаимодействовать с панелью оператора.

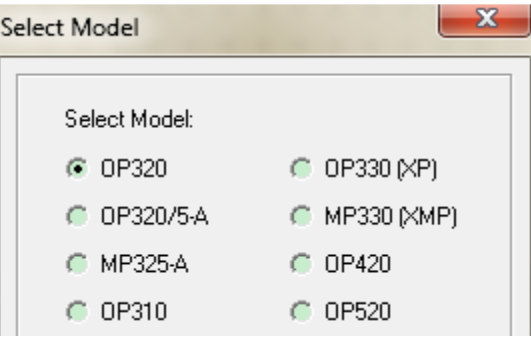

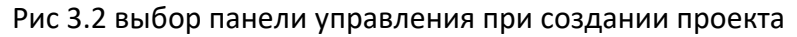

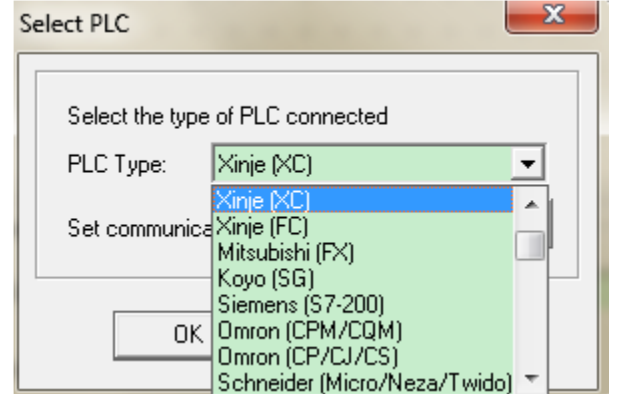

Рис 3.3 Выбор контроллера – ПЛК, подключаемого к панели

• Открыть проект, нажмите Э Файл/открыть, чтобы открыть проект.

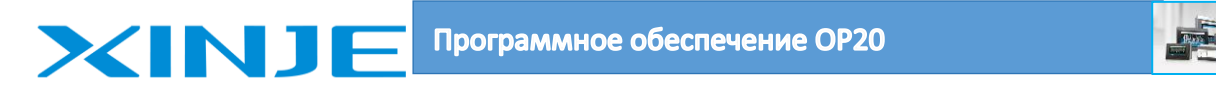

- Сохранить проект, нажмите кнопку **и** файл/сохранить проект, чтобы сохранить проект. Текущий проект перезапишет открытый проект.
- Сохранить проект как… Сохраните текущий проект в другом месте, но не закрывайте прежний файл.
- Импорт проекта/Экспорт проекта… Защитите программу от перезаписи. Более подробно в главе 5.
- Выберите модель панели оператора.
- Выберите ПЛК и установите параметры связи ПЛК.

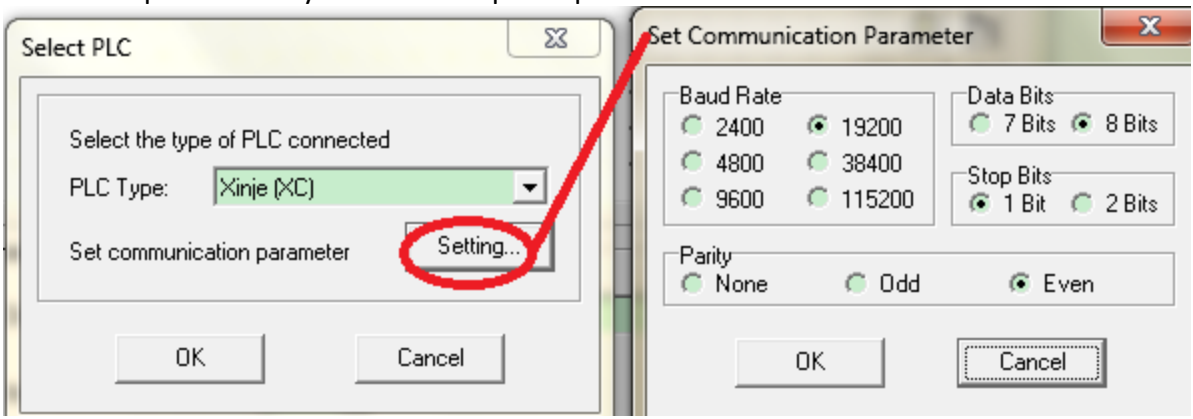

Рис 3.3 Настройка параметров связи между панелью и контроллером

- Коммуникационный порт: Выберите COM-порт ПК для загрузки программы. Порт по умолчанию - COM1. Диапазон портов - от COM1 до COM8.
- Загрузить. Загрузите программу с ПК в панель управления.

Нажмите аналогично пункту загрузить в панель.

• Выход. Выход из программного обеспечения OP20.

## <span id="page-7-0"></span>3-2. Редактировать

Вырезать, копировать, вставить и удалить предназначены для работы с текстом.

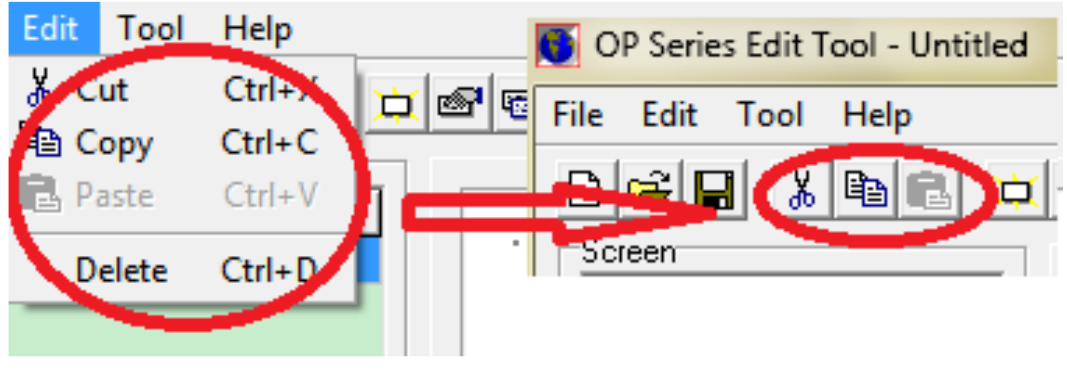

Рис 3.4 Меню редактирования

<span id="page-8-0"></span>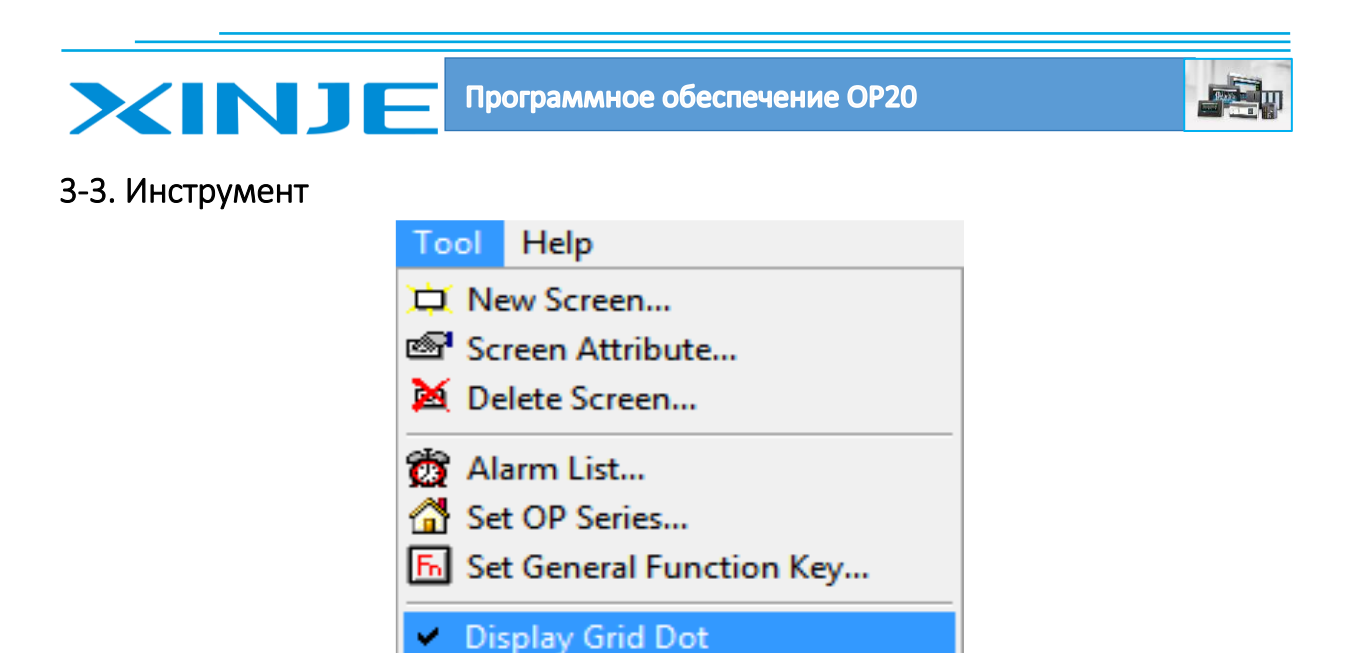

Рис 3.5 Меню инструментов

• Новый экран…

Создать новый экран.

Примечание: на следующем рисунке представлена часть проекта с двумя экранами. Нажмите на экран №2 и кнопку «Создать новый экран», создастся новый экран №3. Но если нажмете на экран №1 и кнопку «Создать новый экран», то просто пере запишется экран №2, и прежний экран №2 будет закрыт.

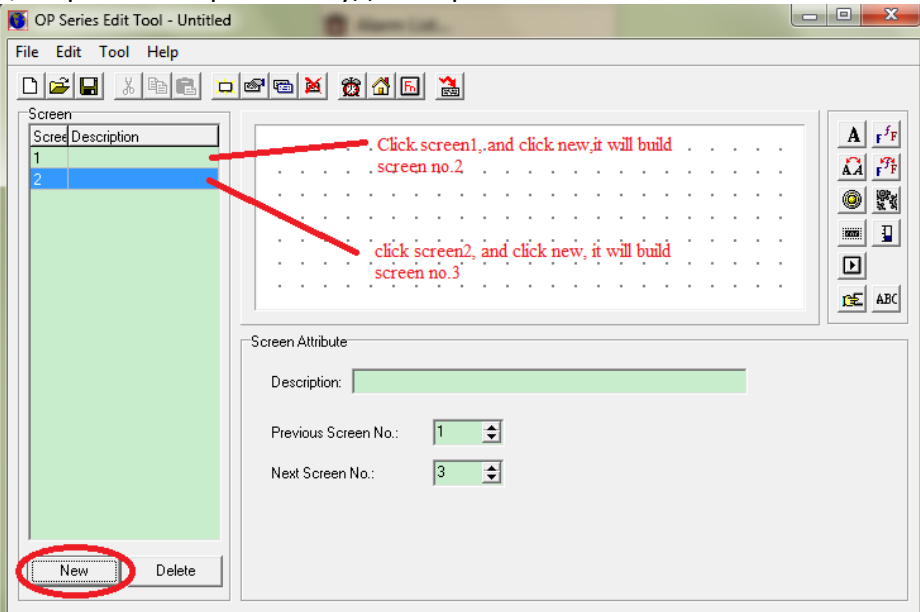

Рис 3.6 Создание нового окна в проекте

• Атрибут экрана…

Добавьте описание для каждого экрана.

Предыдущий экран №: нажмите кнопку [∧], панель управления перейдет к этому экрану. Следующий экран №: нажмите кнопку [∨], панель управления перейдет к этому экрану. Нажмите кнопку [ESC] [∧] [∨], чтобы переключить экран управления во время его работы. **Примечание:**

(1) Если [∧] [∨] установлено в качестве функциональной кнопки, они не могут быть использованы для перехода от одного экрана к другому.

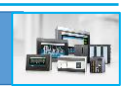

(2) Если следующий или предыдущий экран не существуют, он перейдет к следующему или предыдущему экрану.

(3) Если на экране есть кнопка настройки данных, [Л] [V] будет использоваться для перехода к экрану после существующей функции настройки данных.

Список аварий и предупреждений

XINII

В списке аварийных сигналов может отображаться аварийное сообщение или предупреждение от контроллера. Каждое аварийное сообщение связано с программным маркером в контроллере. Адрес сообщений увеличивается на 1 и является непрерывным. Начальный адрес маркера может быть установлен пользователем. На панели управления появится аварийные сообщения, когда срабатывает соответствующий маркер.

Нажмите кнопку В введите текст первого сообщения загорится маркер ПЛК установите начальный адрес маркеров сообщений, получаемых от ПЛК.

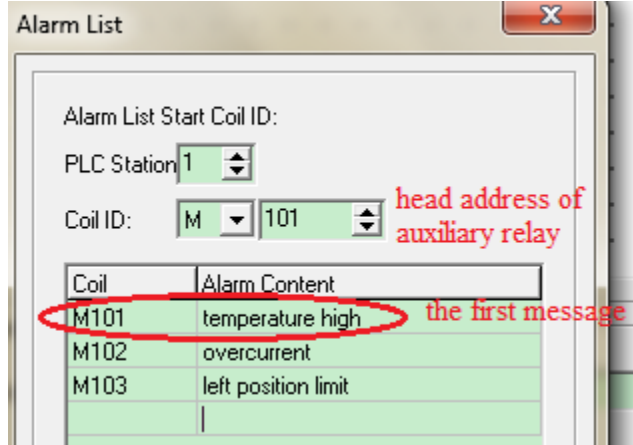

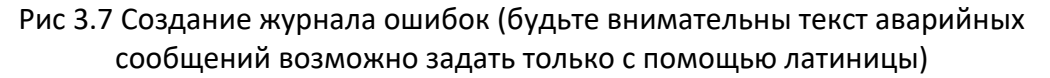

При срабатывании маркера контроллера, на экран выводится сообщение о авария для принятия действий по его устранению. При нажатии клавиши «ESC» аварийное сообщение сбрасывается.

#### Примечание:

Для версии программного обеспечения 8.0h и выше, пожалуйста, нажмите клавишу «ENT», чтобы вернуться к главному экрану. Нажмите «ESC», чтобы вернуться к прежнему экрану.

Если необходимо просмотреть все сообщение в списке аварийных сообщений, разместите на экране функциональную кнопку и установите, как показано на следующем рисунке. Таким образом, вы можете, нажимая функциональную кнопку и кнопки ВВЕРХ-ВНИЗ, просматривать аварийные сообщения.

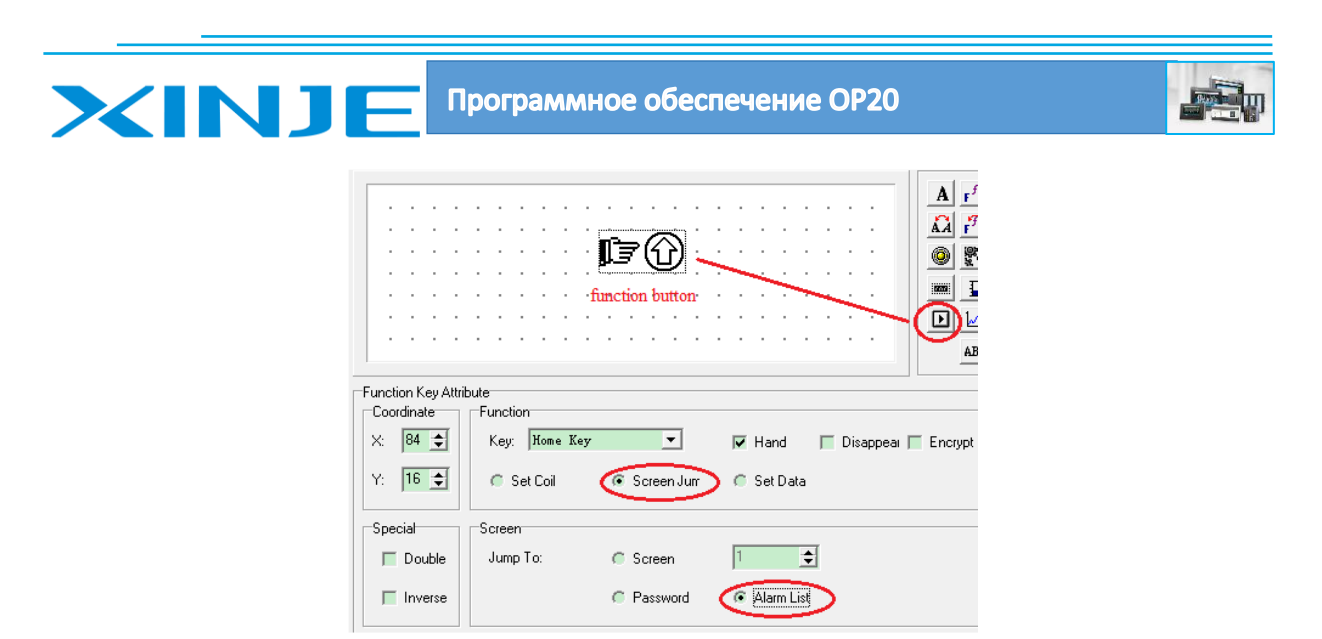

Рис 3.8 Создание кнопки для перехода в журнал событий

• Настройка параметров панели Нажмите кнопку инструмент/установите параметры панели

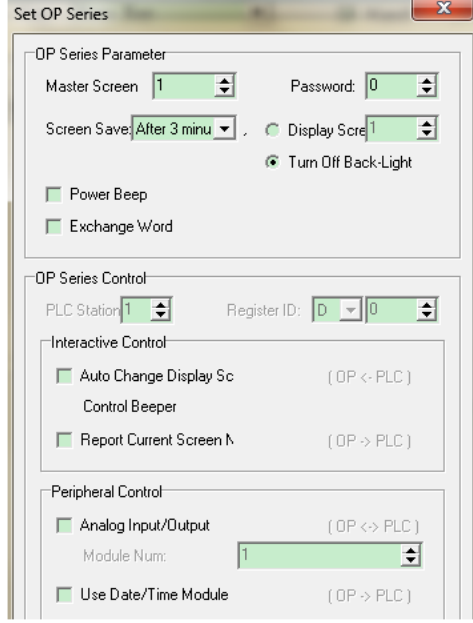

Рис 3.9 Настройка основных параметров панели управления

- Главный экран: экран после того, как панель оператора включена загружается начальный или выбранный в качестве начального экрана. Пожалуйста, выберите главное меню или наиболее часто используемый экран в качестве главного экрана. Нажмите кнопку «ESC», чтобы перейти к главному экрану.
- Пароль: у проекта может быть только один пароль. Например, при выборе функции шифрования кнопки регистрации пользователя **[38]** используется для ввода пароля. Пароль также может применятся к функциональной клавише, переходу на другой экран, настройкам команд и так далее.
- Экран сохранения в режиме ожидания: показывает определенный экран или выключает подсветку экрана, если панель оператора не работает в течение длительного времени. Время подсветки по умолчанию составляет 3 минуты.

# Программное обеспечение ОР20

IN J

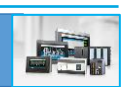

- Мощность звукового сигнала: выберите этот пункт, чтобы уменьшить громкость звукового сигнала.
- Обмен словами: меняет местами старший байт и младший байт регистра. Например, для Schneider ПЛК должен быть выбран этот пункт, в противном случае отображение двойного слова будет отображаться неправильно.
- Интерактивное управление: переключение экранов нажатием кнопки OP. Можно переключать экраны с помощью регистра ПЛК. Например, D0=3, панель управления перейдет к экрану №3. Если D0 = 0, перейдет на стартовый экран. Если D0≥32768, то звуковой сигнал будет активен постоянно.
- Передача текущего номера экрана: сохраняет номер текущего экрана. в регистре ПЛК.
- Внешний источник даты/времени Использовать внутреннюю дату/время: в OP320 это не поддерживается. Этот пункт предназначен для сохранения времени в регистре ПЛК.

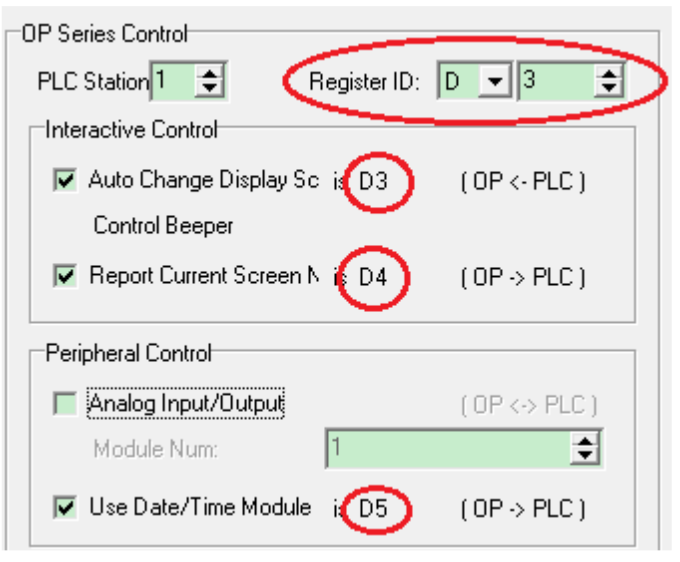

Рис 3.10 Управление окнами проекта с помощью регистров контроллера

Например, установите идентификатор регистра = D3. D5= Год и месяц, D6=дата и час, D7= минута и секунда.

Затем используйте функциональную клавишу для ввода RTC. Нажмите **D** для установки даты и времени как показано на следующем рисунке:

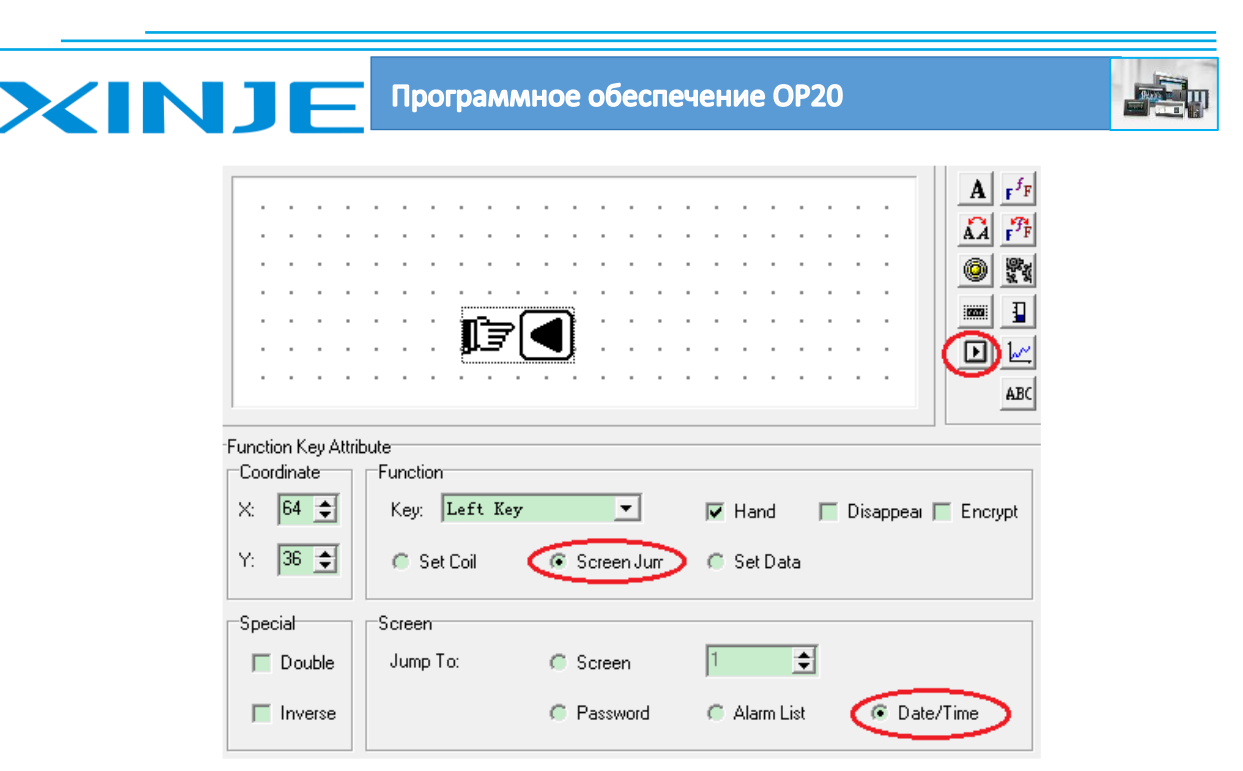

Рис 3.8 Создание кнопки для установки времени и даты

Если на панели оператора отображается данные, показанные ниже, то это означает, что данная модель OP не поддерживает синхронизацию времени «RTC».

# 20FF FF FF FF FF FF

Рис 3.8 При появлении данного отображения панель не поддерживает RTC

Нажмите «SET», чтобы установить RTC (время-дату) в формате год/месяц /дата/час /минута/секунда. Нажмите «ENT» для подтверждения настроек времени. Пожалуйста, не устанавливайте RTC с помощью регистра ПЛК.

• Использование функциональной клавиши

Функциональную клавишу можно использовать для всех экранов. Только OP 330, MP330 и MP325-A могут использовать данную функцию.

Нажмите  $\overline{\mathbb{E}}$  на нее, и откроется окно, представленное ниже:

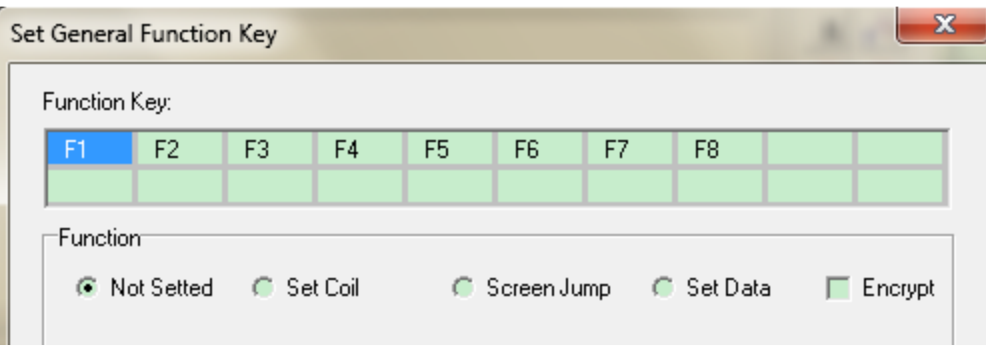

Рис 3.11 Окно настройки функциональных клавиш

Функциональная клавиша может задаваться из восьми функциональных физических клавиш (F1~F8). Каждая клавиша имеет 4 функции (не настроена /установить бит (маркер)

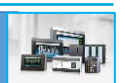

/перейти на экран /установить данные в регистр ПЛК), которые можно использовать вместе с функцией защиты паролем.

Если функциональная клавиша используется на экране, она реализует данные функции. Если клавиша не вызывается в проекте, значит функция не активируется.

После настройки функциональной клавиши ею можно управлять на каждом экране операционного проекта.

• Изменить состояние маркера ПЛК

**XINJE** 

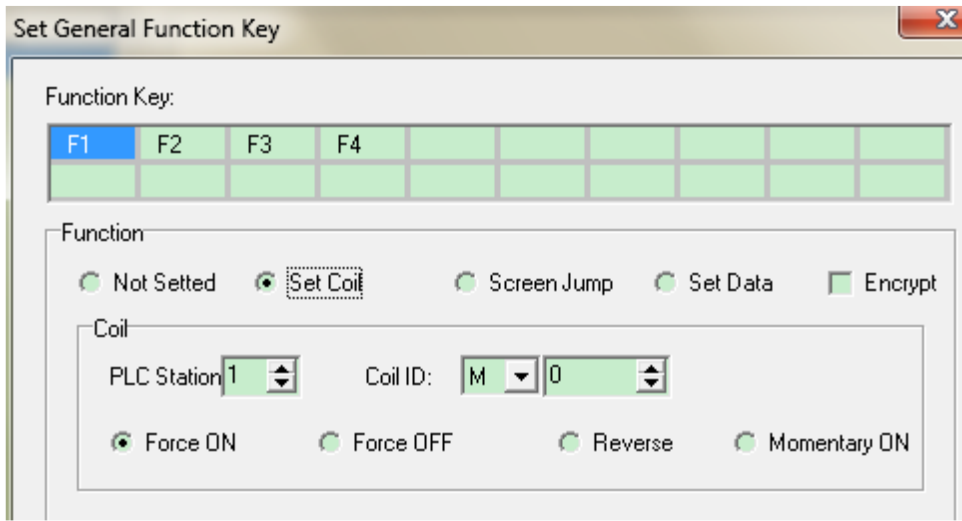

Установить бит в 1: включает маркер ПЛК после нажатия кнопки.

Установить бит в 0: выключает маркер ПЛК после нажатия кнопки.

Изменение состояния: Изменение состояния маркера в ПЛК на противоположное.

Импульс включения: кратковременно подает сигнал на включение маркера ПЛК.

Установить пароль: выберите этот пункт, чтобы установить пароль на действие по нажатию кнопки. Вы сможете нажать на кнопку только после ввода пароля.

• Переход между окнами проекта

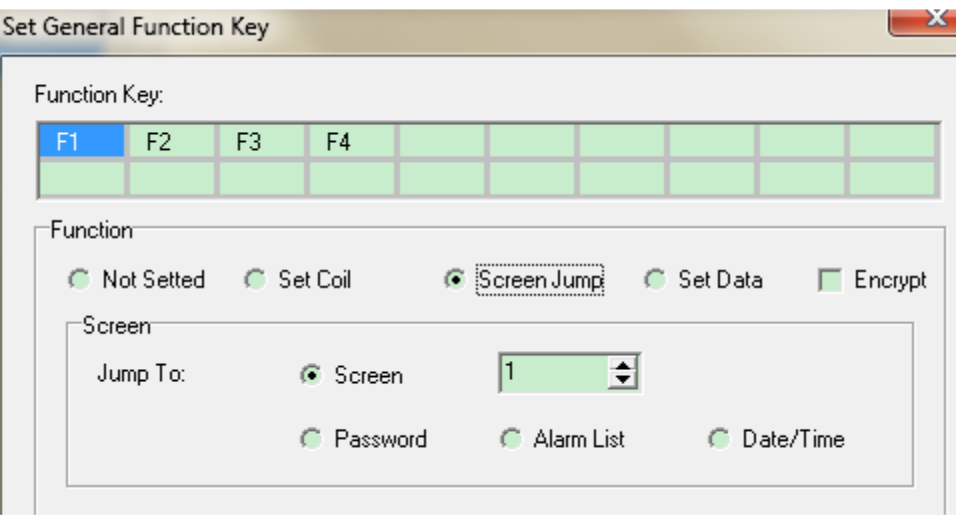

Рис 3.12 Создание кнопки навигации между окнами проекта

Экран: Выберите номер экрана для перехода при нажатии кнопки

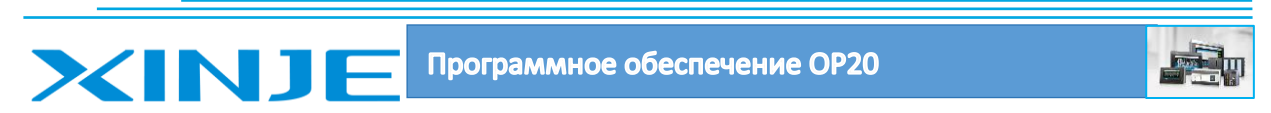

Пароль: Переход к экрану после ввода пароля при нажатии кнопки

Список аварий: Переход к экрану аварийных сообщений при нажатии кнопки

Дата/время: Переход к экрану даты/времени при нажатии кнопки

Установить пароль: выберите этот пункт, чтобы установить пароль на кнопку. Вы можете нажать на кнопку после ввода пароля.

• Запись данных в регистр

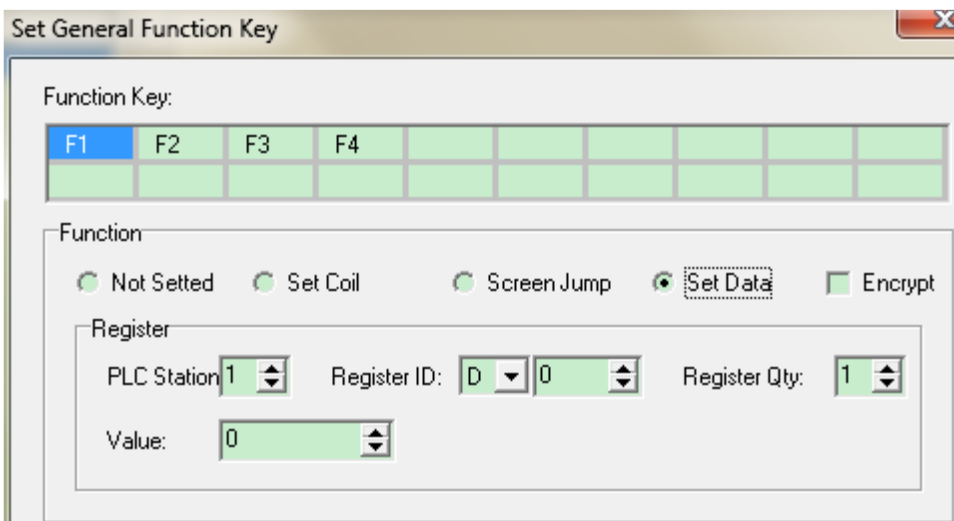

Установить значение регистра: например, D0 при нажатии кнопки.

Установить пароль: выберите этот пункт, чтобы установить пароль на кнопку. Вы можете нажать на кнопку после ввода пароля.

Нажмите кнопку ОК, чтобы подтвердить настройки для общей функциональной клавиши. После загрузки проекта на панель управления нажмите клавишу Fn, чтобы реализовать заданную функцию.

• Отображение сетки

Отображает сетку на экране, если этот пункт отмечен галочкой. На панели управления не будет отображаться точка, независимо от того, отмечен ли этот пункт галочкой. Этот пункт активен только при создании проекта для OP20.

#### <span id="page-14-0"></span>3-4. Помощь

Проверьте версию программного обеспечения OP20 в этом пункте

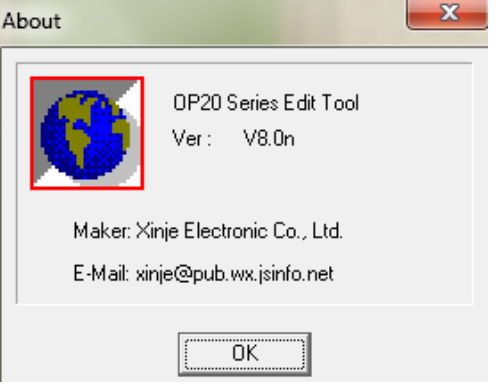

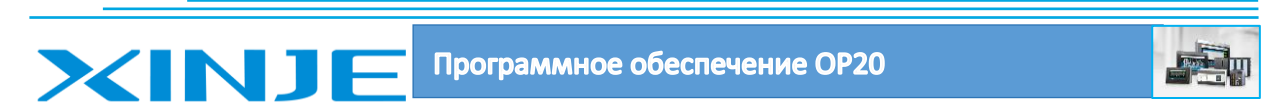

# <span id="page-15-0"></span>4 Часть

# <span id="page-15-1"></span>4-1. Текст и TrueType текст

Нажмите кнопку  $\|$  **A**, появится прямоугольник, поместите его на экране. Введите текст во фрейм сообщения

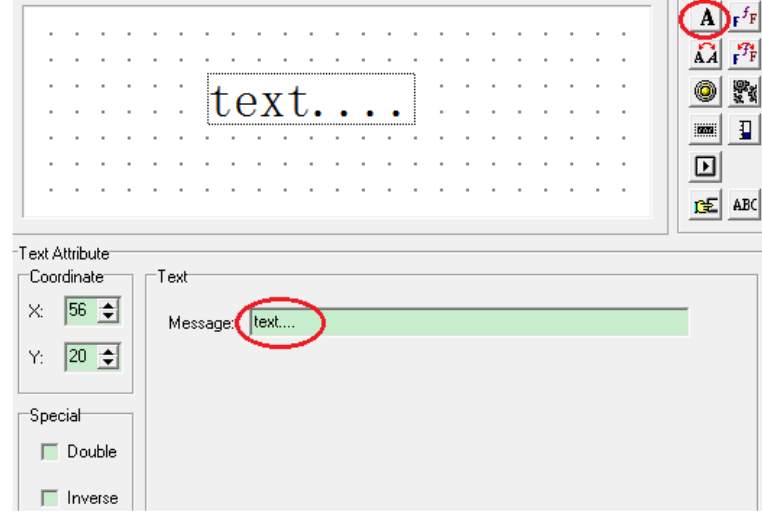

Рис 4.1 Создание текстового поля

Координата: показывает координату текста. Исходная точка - это верхний левый угол.

Спецназначение:

Двойное: увеличивает текст в 2 раза

Инверсия: инвертирует цвет текста и фона.

Текстовое сообщение: поддерживается копирование, вырезание, удаление.

Текст типа TrueType: может использоваться для различных типов текстов. Используется для различных языков.

## <span id="page-15-2"></span>4-2. Динамический текст и динамический текст типа TrueType

Динамический текст может отображать различный текст в зависимости от значения регистра ПЛК. Например: D0=0, показывается надпись «Xinje Products», а при D0=1, отображается надпись «Xinje PLC», при D0=2 второй по списку.

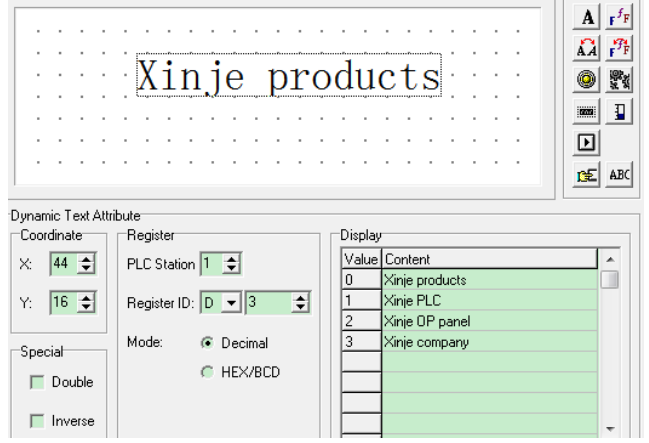

Рис 4.2 Создание динамического текста

Динамический текст типа TrueType: может использоваться для различных типов текстов. Используется для различных языков

### <span id="page-16-0"></span>4-3. Функциональная клавиша

XINJ

Нажмите  $\mathbf E$  кнопку, чтобы открыть окно функциональной клавиши:

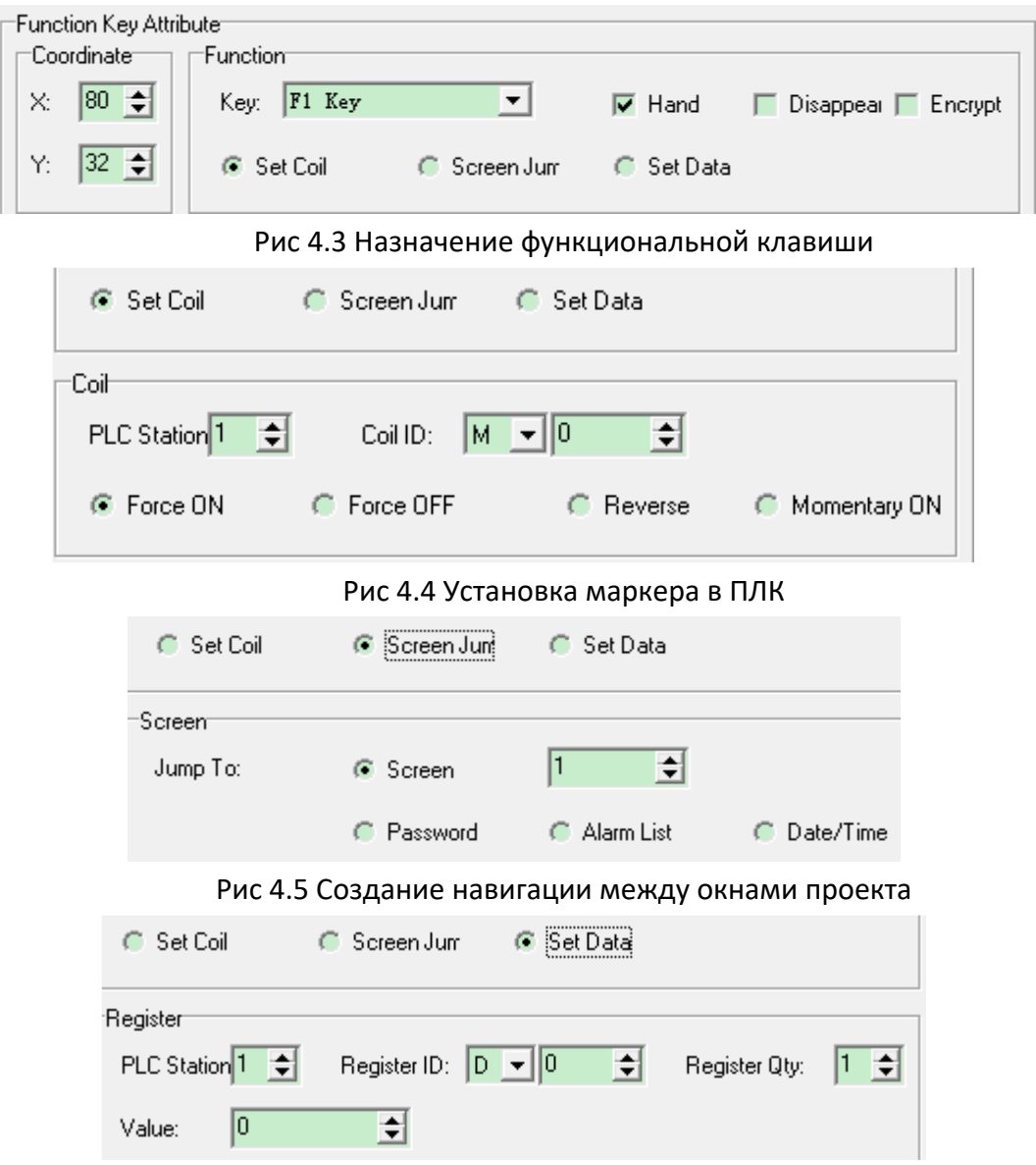

Рис 4.6 Запись данных с панели управления в регистр ПЛК

#### **<Функциональная клавиша>**

Клавиша: Выберите функциональную клавишу для выполнения операции

Рука: индикация руки возле клавиши, для более конкретной индикации

Скрыть: Функциональная клавиша не будет отображаться на экране

Установить пароль: выберите этот пункт, чтобы установить пароль на кнопку. Вы можете нажать на кнопку после ввода пароля.

#### **<Установить маркер>**

#### Программное обеспечение ОР20

Установить бит в 1: включает маркер ПЛК после нажатия кнопки.

Установить бит в 0: выключает маркер ПЛК после нажатия кнопки.

Изменение состояния: Изменение состояния маркера в ПЛК на противоположное.

Импульс включения: кратковременно подает сигнал на включение маркера ПЛК.

Установить пароль: выберите этот пункт, чтобы установить пароль на действие по нажатию кнопки. Вы сможете нажать на кнопку только после ввода пароля.

#### **<Переход на экран>**

Экран: Выберите номер экрана для перехода при нажатии кнопки

Пароль: Переход к экрану после ввода пароля при нажатии кнопки

Список аварий: Переход к экрану аварийных сообщений при нажатии кнопки

Дата/время: Переход к экрану даты/времени при нажатии кнопки

Установить пароль: выберите этот пункт, чтобы установить пароль на кнопку. Вы можете нажать на кнопку после ввода пароля.

#### **<Установить данные в регистр>**

INJ

Установить значение регистра: например, D0 при нажатии кнопки.

Установить пароль: выберите этот пункт, чтобы установить пароль на кнопку. Вы можете нажать на кнопку после ввода пароля.

Нажмите кнопку ОК, чтобы подтвердить настройки для общей функциональной клавиши. После загрузки проекта на панель управления нажмите клавишу Fn, чтобы реализовать заданную функцию.

#### <span id="page-17-0"></span>4-4.Отображение и ввод данных

Поле ввода/вывода позволяет отображать/записывать 5-значные данные

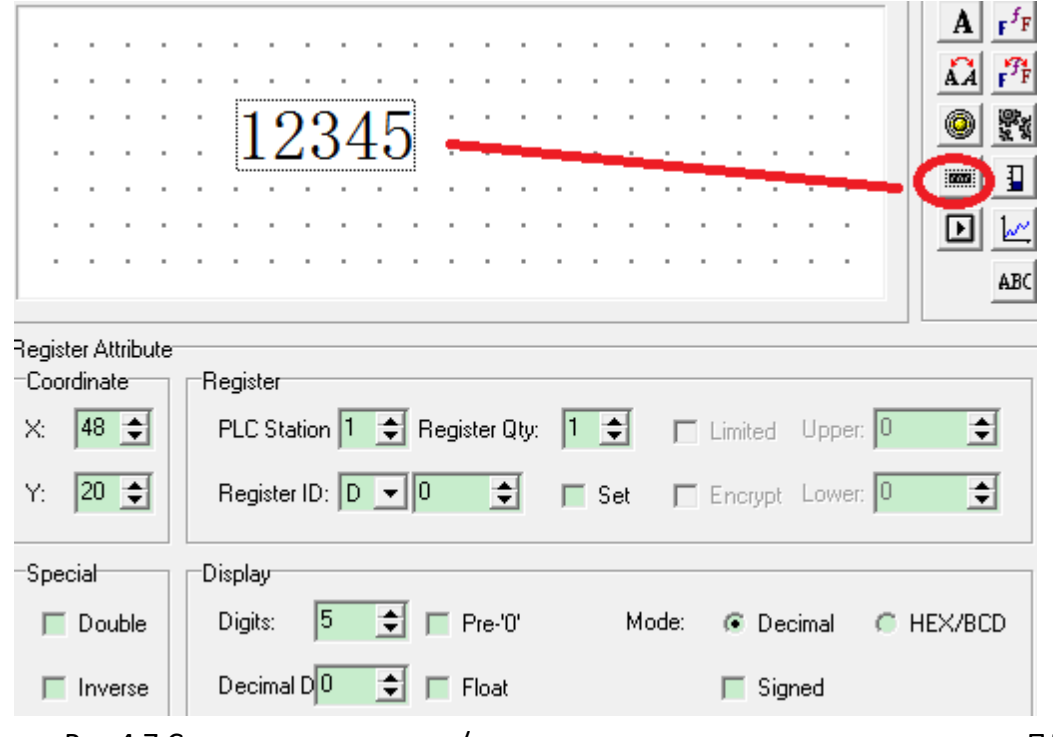

Рис 4.7 Создание поля ввода/вывода для оперирования с регистрами ПЛК

#### Программное обеспечение ОР20

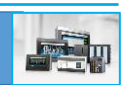

Идентификатор регистра: адрес регистра ПЛК

Количество регистров: количество регистров для отображения. Диапазон составляет 1 ~2.

Записать: чтобы записать значение регистра с панели оператора, можно установить пределы вводимых данных верхний/нижний предел.

Ограничение: (верхний/нижний пределы): установите верхний/нижний предел значения записываемые/считываемые в/из регистра при вводе/выводе

Установить пароль: чтобы записать значение необходимо будет ввести пароль (см. примечания1).

Знаки: количество знаков запятой

XINJF

Десятичные: количество знаков после запятой

Режим отображения: десятичный - отображение значения в десятичной форме (рекомендуется для ПЛК Mitsubishi и Omron)

Знаковое: отображение знака десятичного числа (например, -10 или 10), поддерживается только для десятичного отображения.

НЕХ/ВСD: отображает данные в шестнадцатеричном формате.

#### Примечания 1: как использовать функцию защиты паролем для ввода данных в поле значений пользователя?

Выбор "Установить пароль" означает, что пользователь должен ввести пароль для подтверждения ввода значений в поле ввода.

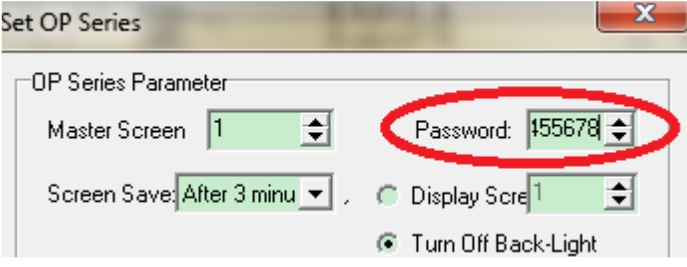

Рис 4.8 Создание пароля для защиты оперирования с полями ввода

Установите пароль (максимальное значение пароля не ограничено). Этот пароль предназначен для всех кнопок, которые вы планируете защитить с помощью пароля. Пользователь должен ввести правильный пароль, чтобы активировать кнопки.

Пожалуйста, не забудьте установить кнопку перехода на экран, которая позволяет перейти к окну ввода пароля. Пример: нажмите левую клавишу на панели управления, чтобы перейти к окну ввода пароля:

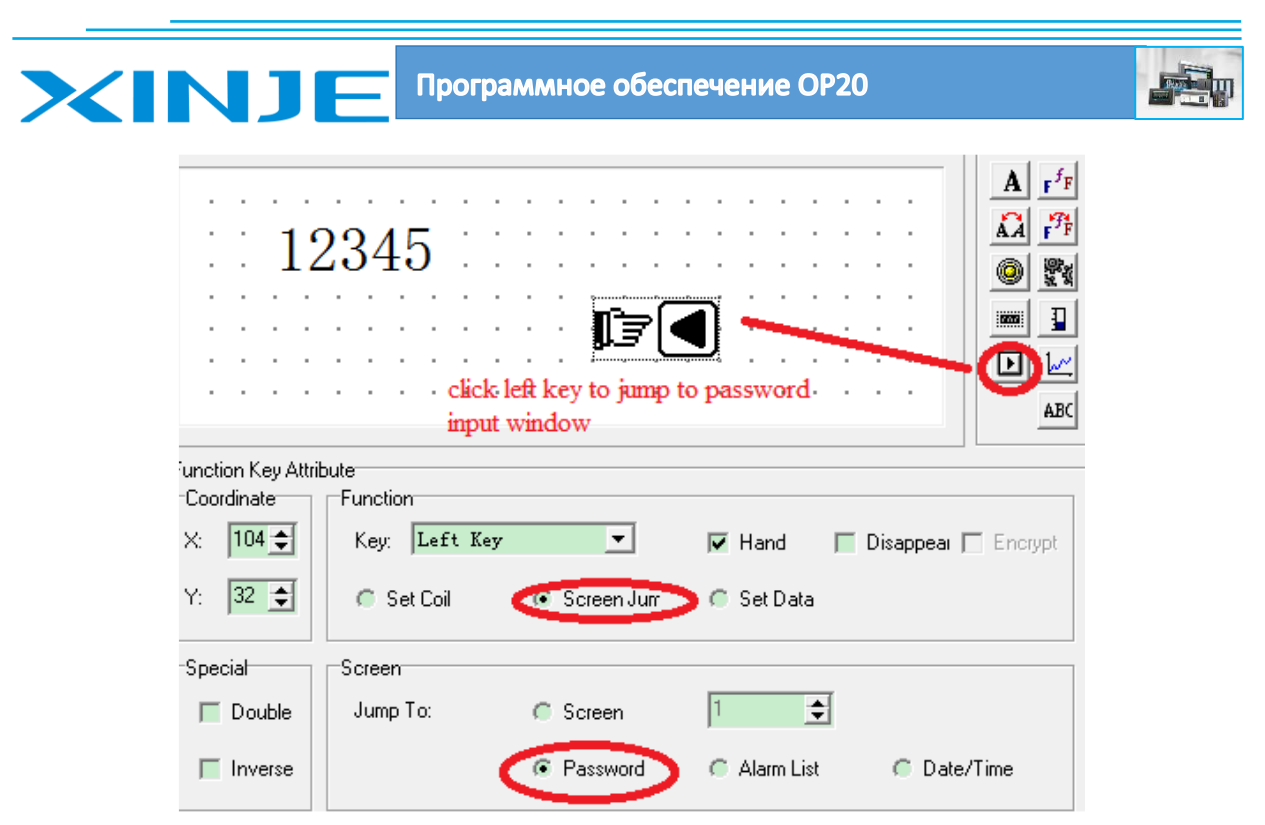

Рис 4.9 Создание кнопки для перехода в окно ввода пароля

# <span id="page-19-0"></span>4-5.Индикаторы

индикатор может отображать состояние маркера ПЛК на экране оператора.

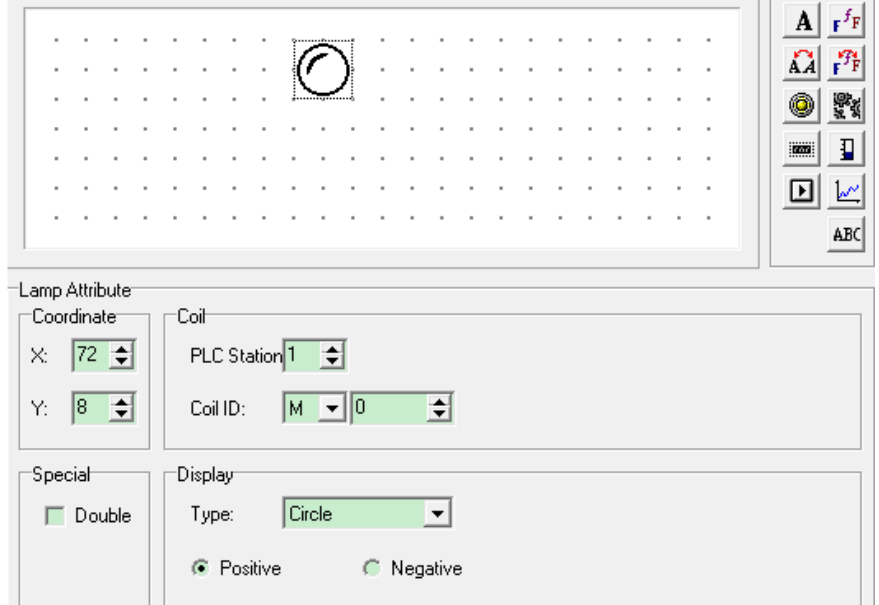

Рис 4.10 Создание индикатора состояния маркера ПЛК

Станция ПЛК: Адрес станции ПЛК подключенного к панели управления

Идентификатор маркера: адрес маркера ПЛК

Тип: Внешний вид индикатора (круг или квадрат)

Положительный: индикатор включен----маркер в ПЛК взведен – установлен в 1, индикатор отключен----маркер в ПЛК отключен – установлен в 0.

Программное обеспечение ОР20

Отрицательный: индикатор включен----маркер в ПЛК отключен – установлен в 0, индикатор отключен----маркер в ПЛК взведен – установлен в 1.

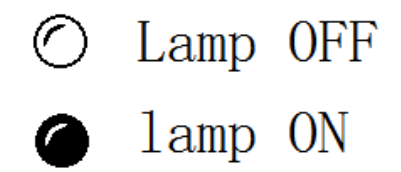

Рис 4.11 Отображение индикатора включен/отключен

Пример:

**XINJE** 

Для контроля и отображения состояния маркера M10 в ПЛК.

Следующая последовательность действий: Кнопка F1 используется для управления включением/отлучением маркера M10. Индикатор используется для отображения состояния маркера M10.

|                         |                               |                    |                              |         | $\mathbf{F}^f$ F<br>A<br>$f_F$<br>Ω<br>罂<br>P<br>$\overline{\text{max}}$<br>$\blacksquare$<br>Œ<br>ABC |
|-------------------------|-------------------------------|--------------------|------------------------------|---------|----------------------------------------------------------------------------------------------------|
| Function Key Attributer |                               |                    |                              |         |                                                                                                    |
| Coordinate              | Function                      |                    |                              |         |                                                                                                    |
| 76 이<br>×.              | Key F1 Key                    | $ \mathbf{v} $     | Hand<br>п                    | г       | Disappear $\Box$<br>Encrypt                                                                            |
| 固<br>Y:<br>18           | Set Coil<br>с                 | Screen Jum<br>с    | G Set Data                   |         |                                                                                                    |
| 'Special'               | Coil                          |                    |                              |         |                                                                                                    |
| Double                  | PLC Station <sup>1</sup><br>E | Coil ID            | $\mathbf{ \cdot}$   10<br>M. | ÷       |                                                                                                    |
| Inverse                 | C Force ON                    | <b>C</b> Force OFF | G                            | Reverse | Momentary ON<br>с                                                                                      |

Рис. 4.12 Создание кнопки включения/отключения маркера М10

Программное обеспечение ОР20

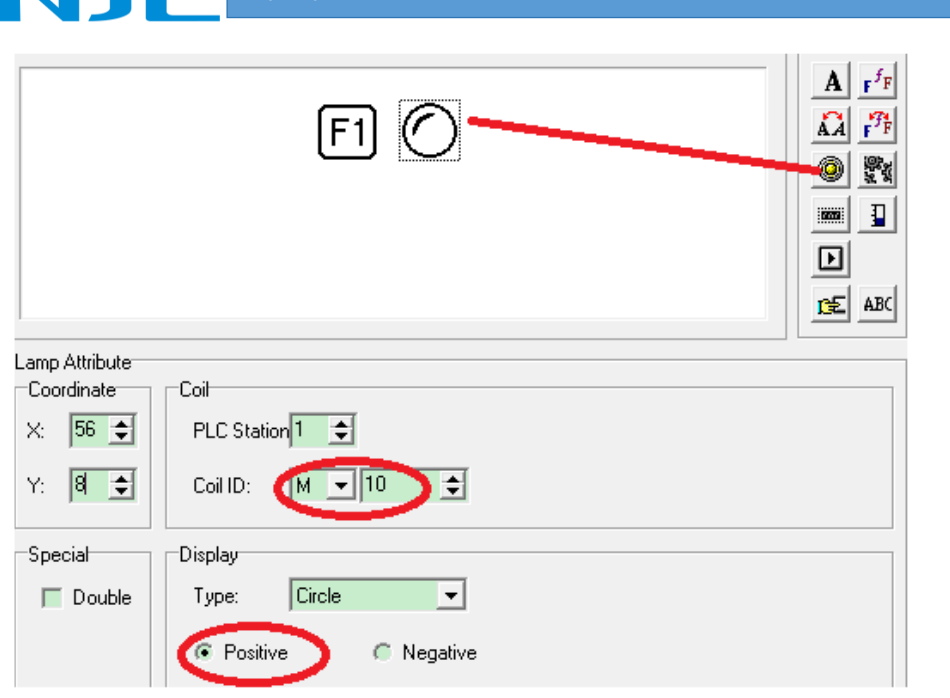

Рис 4.13 Создание индикатора маркера М10

# <span id="page-21-0"></span>4-6.**Диаграмма**

Индикатор используется для отображения аналоговых параметров, таких как расход, давление, уровень и так далее. Можно задать ширину, высоту и направление.

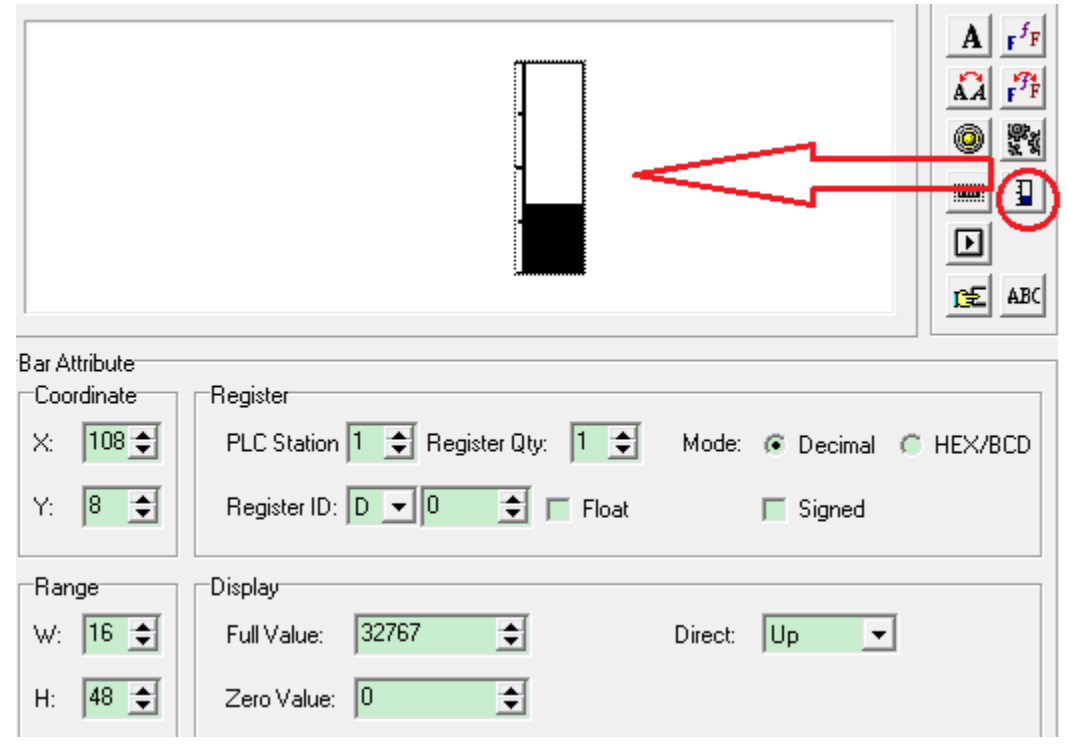

Рис 4.13 Создание диаграммы отображения аналоговой величины

Идентификатор регистра: адрес регистра ПЛК подключенного к панели управления Максимальное значение: значение регистра, соответствующее максимальному значению шкалы.

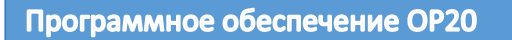

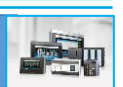

Минимальное значение: значение регистра, соответствующее минимальному значению шкалы.

Вверх: направление отображения диаграммы от минимума к максимуму.

Вниз: направление отображения диаграммы от максимума к минимуму.

Размер: W: ширина диаграммы H: высота диаграммы

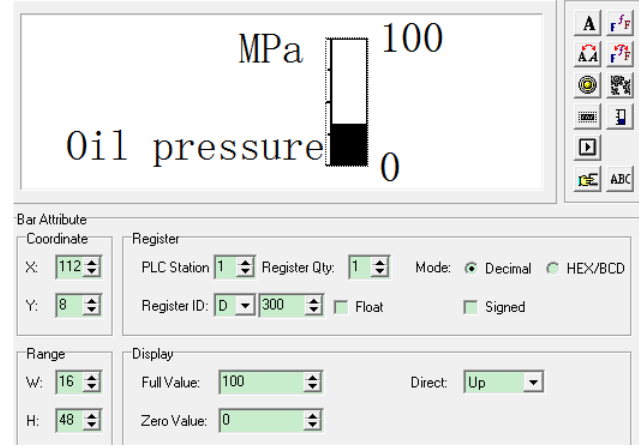

Рис. 4-14. Пример отображения диаграммы

Это приложение будет отслеживать значение регистра D300. Например: когда D300=100, на полосе отображается полная шкала, D300=50, на полосе отображается половинная шкала.

## <span id="page-22-0"></span>4-7.**Графики**

Графики отображения аналоговых величин

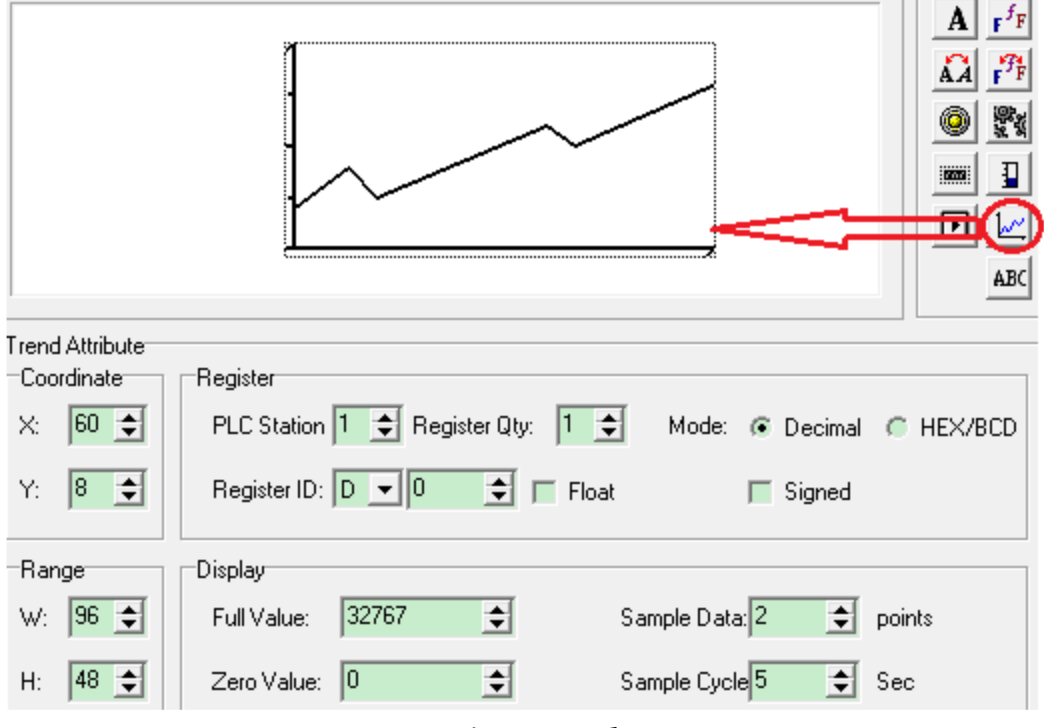

Рис. 4-15. Пример создания графиков отображения аналоговых величин Идентификатор регистра: Регистр ПЛК, связанный с трендом

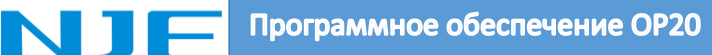

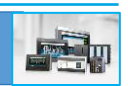

Максимальное значение: значение регистра, соответствующее максимальному значению шкалы.

Минимальное значение: значение регистра, соответствующее минимальному значению шкалы.

Время выборки: Время выборки точек графика.

Количество данных: Количество точек для отображения графика.

Размер: W: ширина диаграммы H: высота диаграммы

**Примечание:** один график может отображать только одну аналоговую величину.

#### <span id="page-23-0"></span>4-8. Изображение

Кнопка изображения позволяет вставлять в проект рисунок в формате bmp.

**Примечание:** максимальный размер изображения составляет 192\*64 пикселей. Часть, которая превышает указанный диапазон, будет обрезана

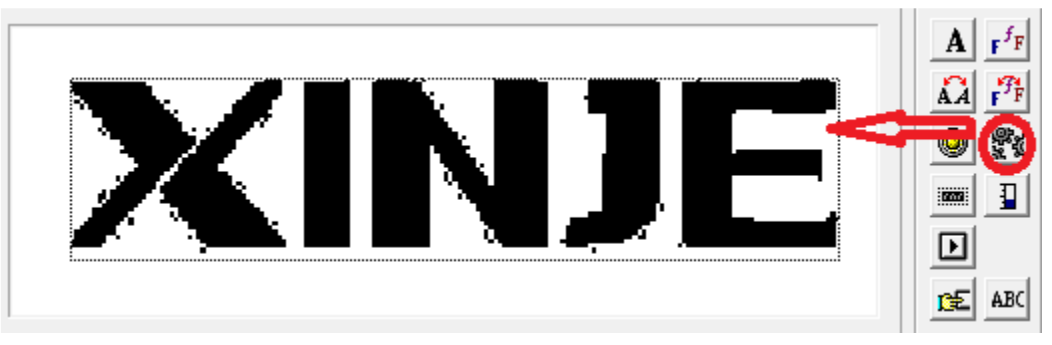

Рис. 4-14. Пример отображения рисунка

#### <span id="page-23-1"></span>4-9. Ввод символьных данных

Поле ввода символьных данных может отображать значение регистра в символах ASCII.

Примечание: один регистр может отображать два символа. ASCII одного символа представляет собой 2-битное шестнадцатеричное число. например: D0=4142 (hex), будет отображаться буква О.

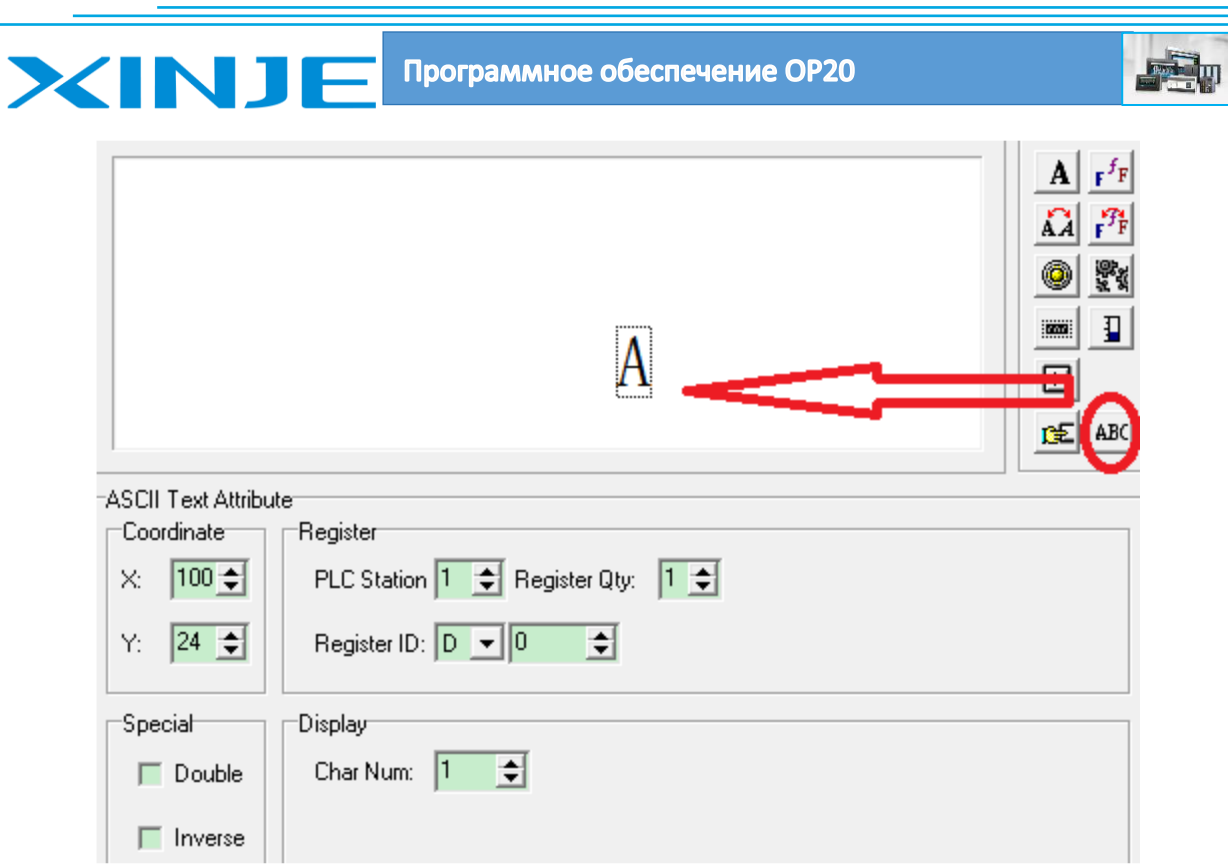

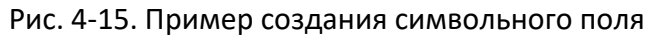

## <span id="page-24-0"></span>4-10.**Сенсорная** кнопка

Используется только для панелей серии MP. Функция сенсорной клавиши такая же, как и у функциональной клавиши. Серия MP обладает сенсорной областью. Этой клавишей можно управлять в зоне сенсорного экрана.

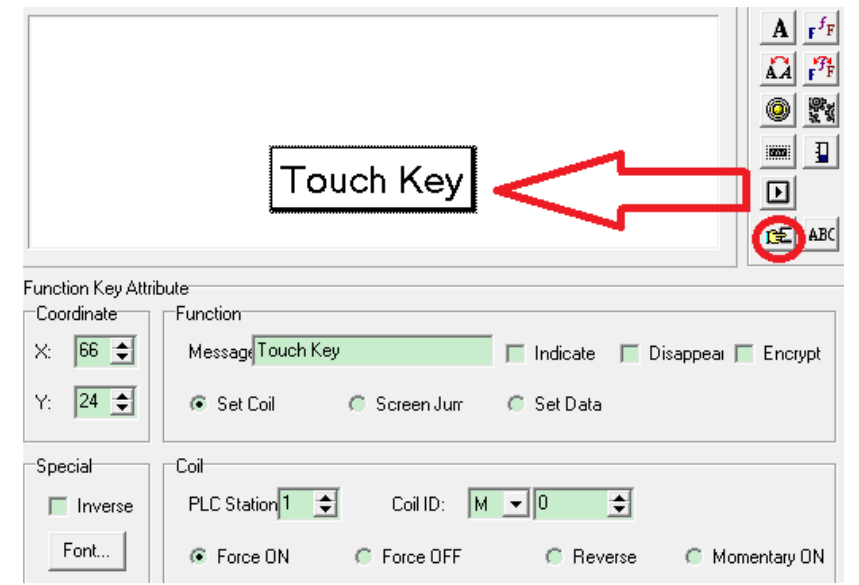

Рис. 4-15. Пример создания сенсорной кнопки

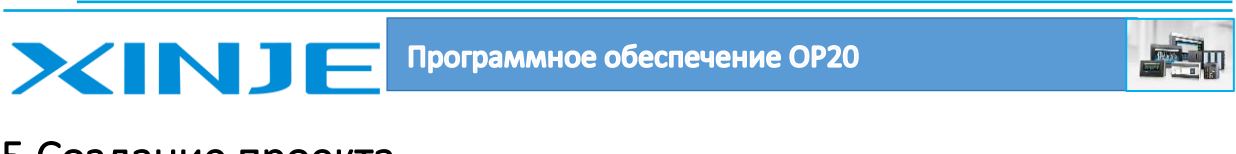

# <span id="page-25-0"></span>5 Создание проекта

## <span id="page-25-1"></span>5-1. Создание нового проекта

- Нажмите $\Box$ , чтобы создать новый проект.
- Выберите модель OP и модель ПЛК:

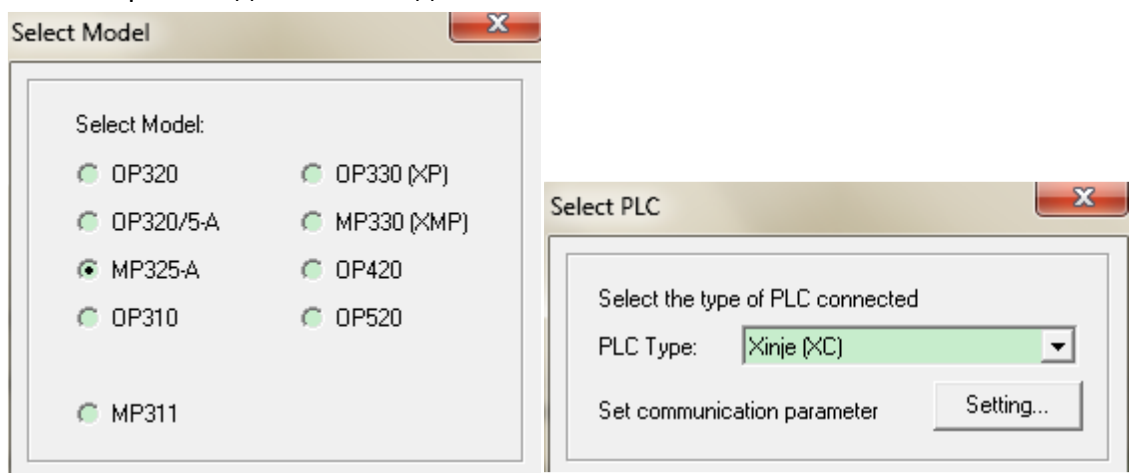

1. Нажмите кнопку ОК, чтобы подтвердить настройки.

# <span id="page-25-2"></span>5-2. Создание нового экрана

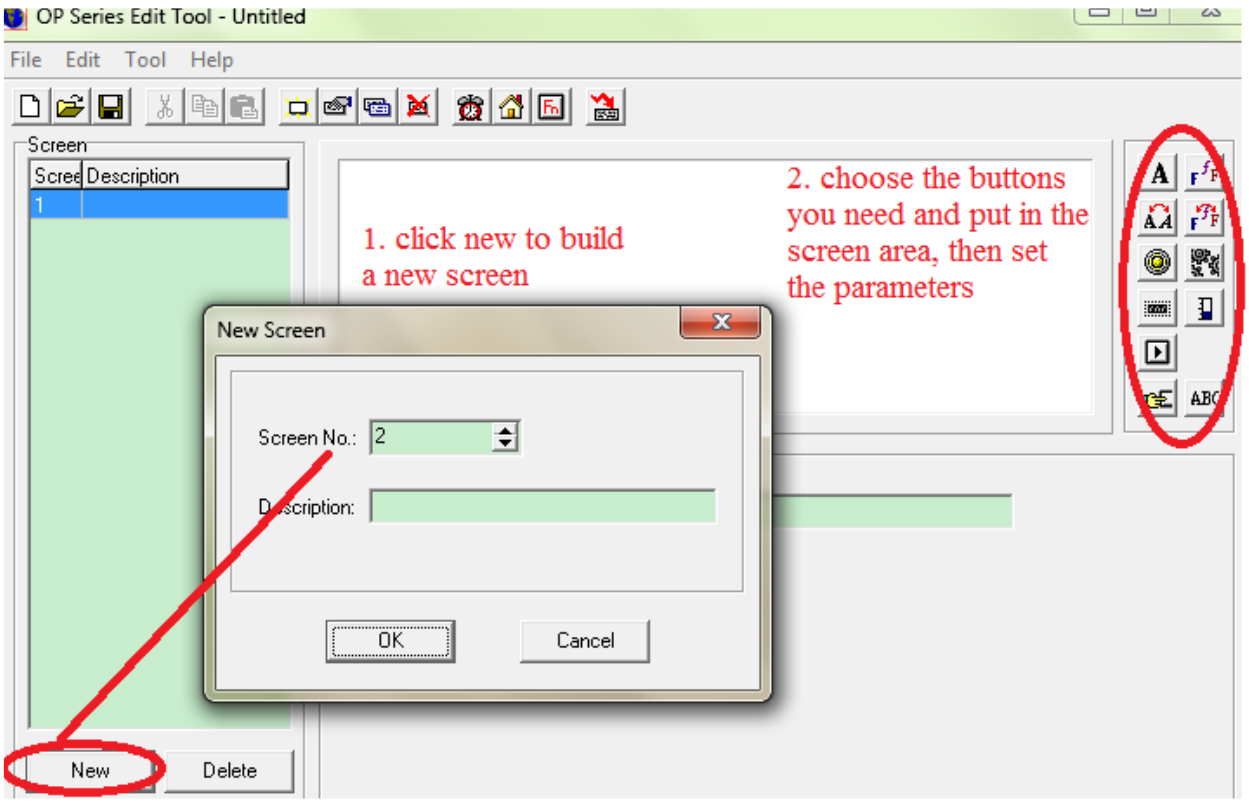

## <span id="page-25-3"></span>5-3. Загрузка проекта

Сначала убедитесь, что проект сохранен на компьютере. Нажмите $\blacksquare$ , чтобы сохранить проект.

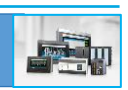

Затем подключите панель к последовательному порту ПК с помощью кабеля. Включите источник питания панели +24 В постоянного тока. Нажмите кнопку **Вод**, чтобы начать загрузку. В конце, появится сообщение "Загрузка выполнена успешно".

#### Примечание:

XINJF

1. Не отключайте питание во время загрузки. В противном случае панель не запустится нормально в следующий раз.

2. Если программное обеспечение выдает сообщение «Тайм-аут, пожалуйста, проверьте кабель".

Убедитесь:

• Версия программного обеспечения совместима с аппаратной версией ОР (см. описание на обратной стороне продукта ОР).

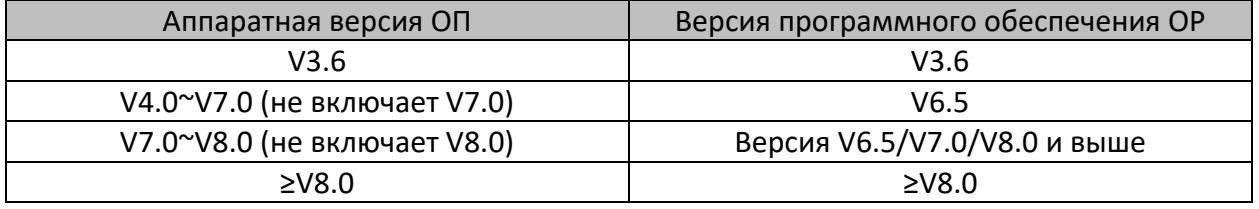

• Проверьте порт операционной системы, ПЛК и кабель.

Программное обеспечение ОР не может загрузить проект с панели ОР на ПК. Пожалуйста, сохраните проект на вашем компьютере перед загрузкой.

Далее необходимо соединить панель управления с ПЛК. Пожалуйста, отключите все источники питания для OP и PLC.

Соедините их кабелем ПЛК. Затем включите питание.

Если связь нормальная, никаких сообщений отображаться не будет. Если ОР показывает сообщение «связь...», проверьте причину по следующим пунктам.

- 1. Модель ПЛК правильная
- 2. Кабель в хорошем состоянии
- 3. Порт ПЛК и операционной системы исправен
- 4. Свяжитесь с нами

#### <span id="page-26-0"></span>5-5. Защита проекта

Если пользователь не хочет, чтобы другие пользователи или заказчики не видели проекта. пожалуйста, воспользуйтесь этой функцией. содержимое Нажмите Файл/Экспорт..., сохраните проект в формате оdр. Теперь проект в формате .оdр защищен. Нажмите Файл/Импорт.... чтобы открыть файл формата оdр. Все экраны и кнопки будут защищены, за исключением кнопки загрузки. Это означает, что вы можете загрузить файл odp только в панель управления, но не можете его редактировать.

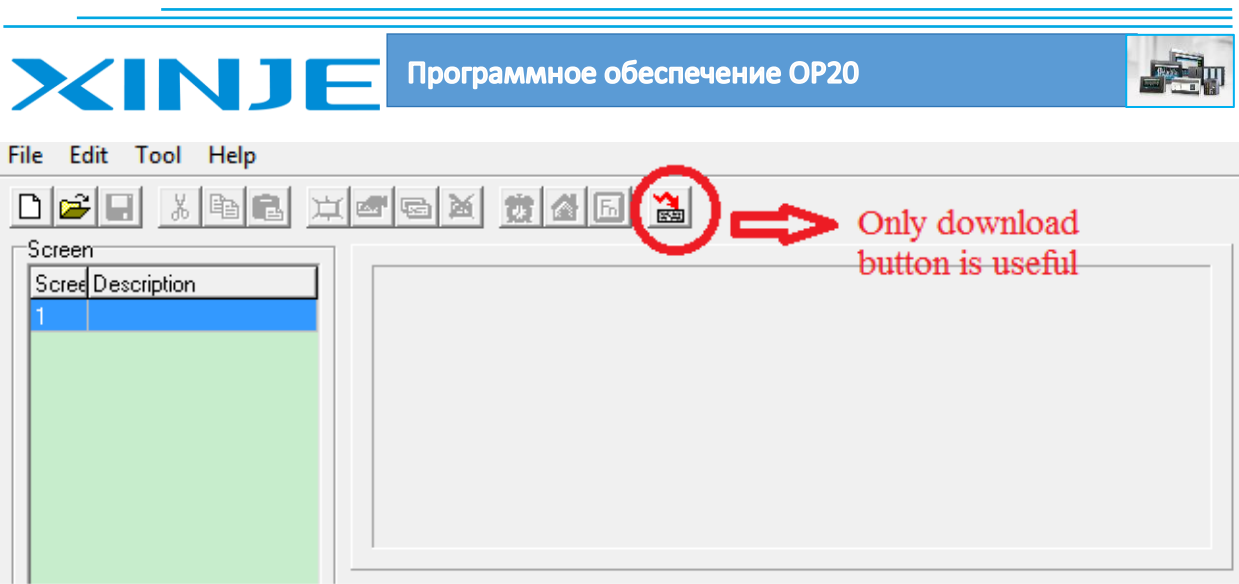

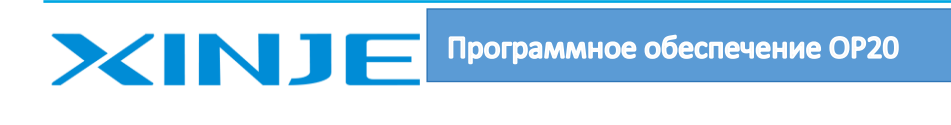

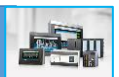

# <span id="page-28-0"></span>6 Вопросы и ответы

1. Как ПЛК взаимодействует с панелью управления?

Пожалуйста, прочтите главы с 5-1 по 5-4.

2. Как изменить окно проекта?

Нажмите [^] или [V], чтобы сменить окно проекта. Функциональная клавиша также может осуществлять навигацию между окнами проекта, пожалуйста, прочтите главу 4-3.

#### 3. Как использовать пароль?

Для некоторых параметров или окна проекта создатель проекта не хочет, чтобы им управлял неопределенный пользователь. Программист может установить пароль для этих кнопок или окон.

Пример: установите пароль для заданной частоты частотного преобразователя, выберите пункт установить пароль для поля ввода значения:

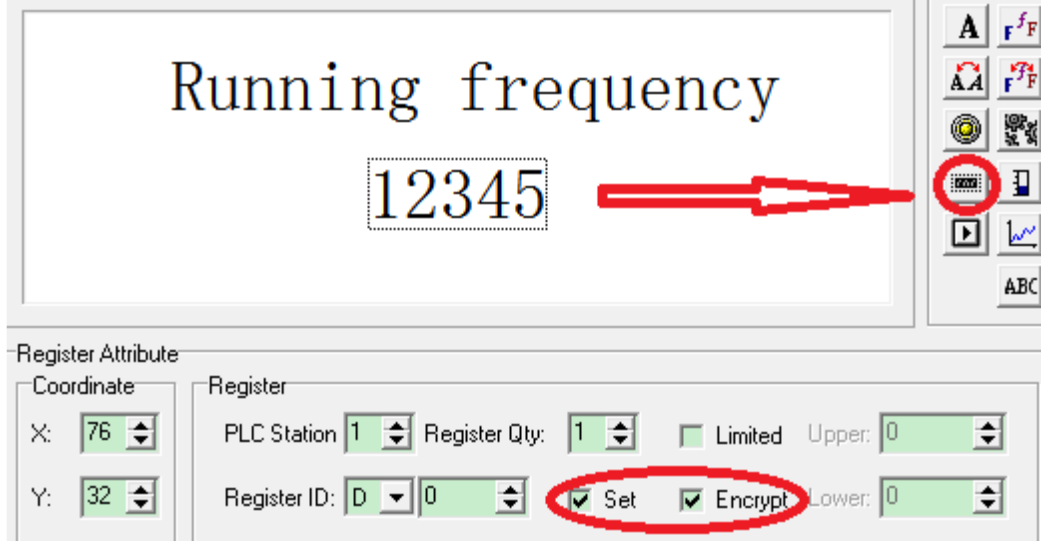

Нажмите Инструмент/Установить пароль...., установите пароль:

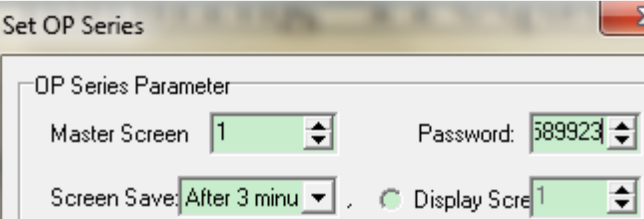

Установите кнопку перехода к экрану, чтобы перейти к окну ввода пароля:

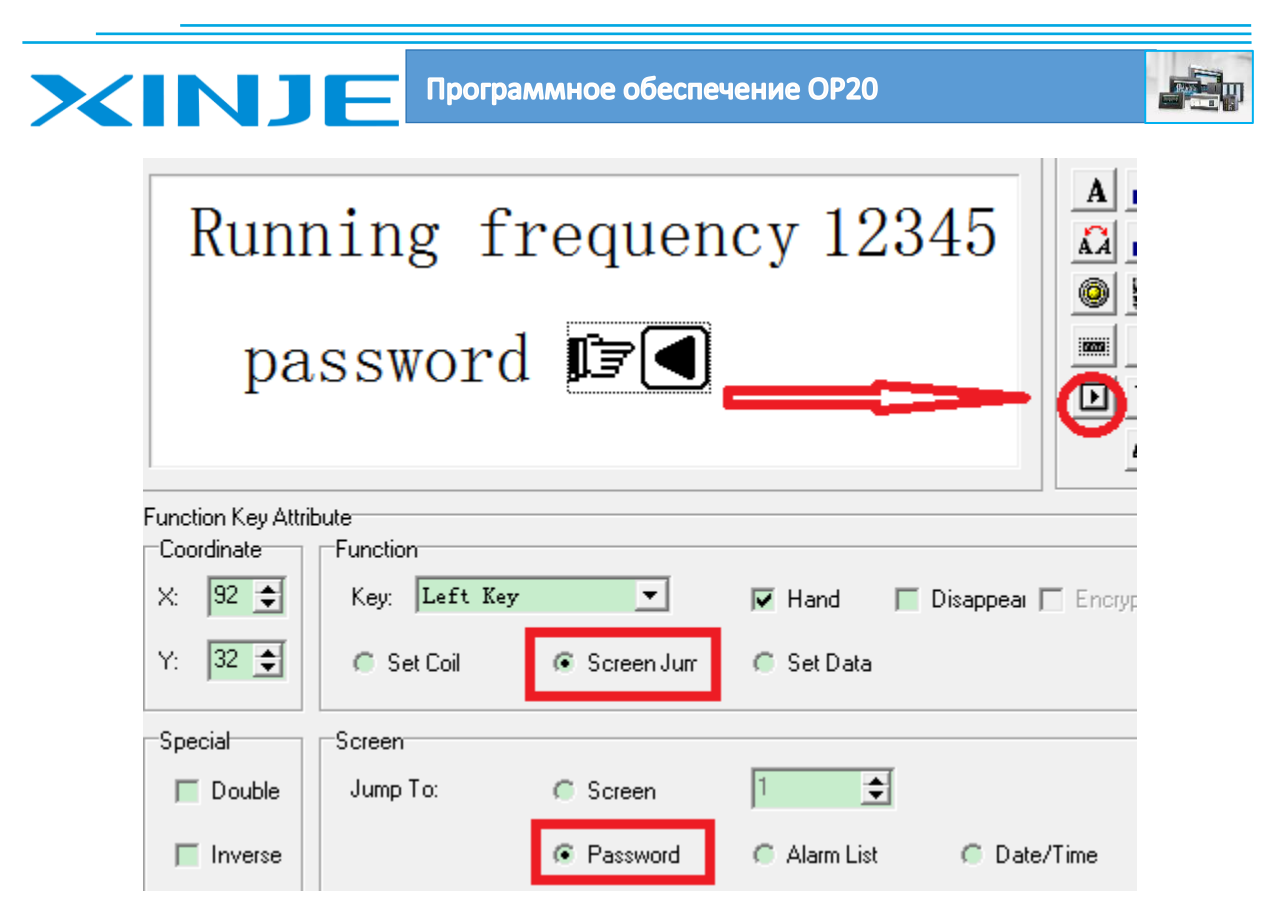

Когда пользователь нажимает кнопку SET на панели управления, изменение значения регистра невозможно. Пользователь должен нажать левую клавишу (можно выбрать любую), чтобы ввести пароль в окно ввода пароля. После ввода правильного пароля можно изменять значение регистра.

4. Как установить значение регистра?

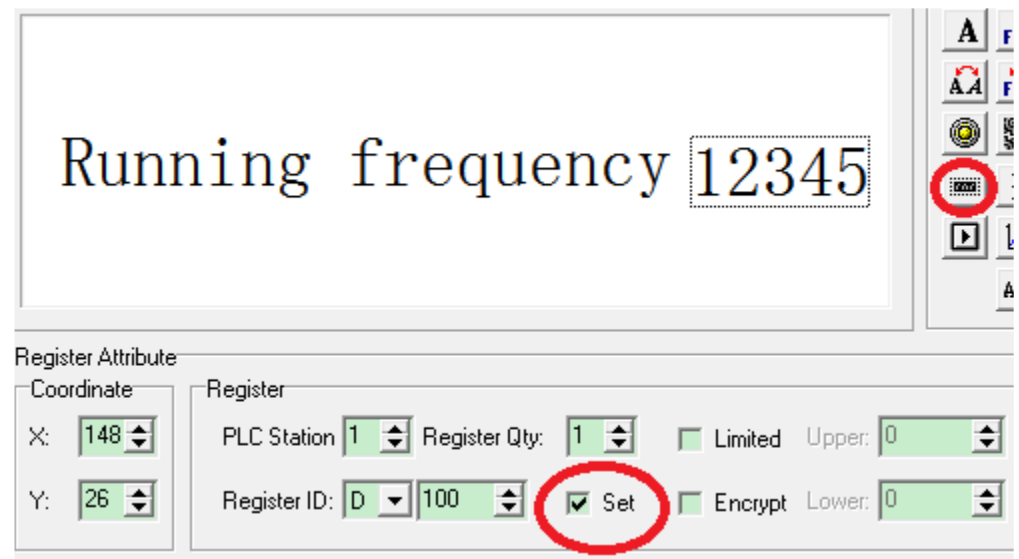

В среде программирования OP20:

Выберите пункт "Установить" (Запись значение в регистр ПЛК) поля "Ввода/вывода". И установите адрес регистра ПЛК (register ID).

На панели управления во время работы:

Нажмите кнопку SET на панели управления, чтобы установить значение регистра. Нажмите кнопки ВВЕРХ/ВНИЗ, чтобы увеличить или уменьшить значение. Нажмите

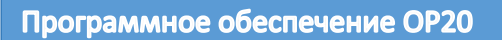

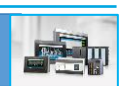

ВЛЕВО/ВПРАВО кнопку, чтобы изменить знак регистра. Нажмите кнопку ENTER для подтверждения настроек.

5. Как настроить маркер ПЛК?

**INJ** 

XI

Пожалуйста, обратитесь к главе 4-3 функциональная клавиша (установка маркера ПЛК). В среде программирования OP20:

Выберите пункт установить маркер с помощью функциональной клавишей, установите адрес маркера ПЛК (идентификатор маркера) и действие какое вы хотите осуществить с маркером (принудительное установка/сброс/инвертировать значение/включение импульсом).

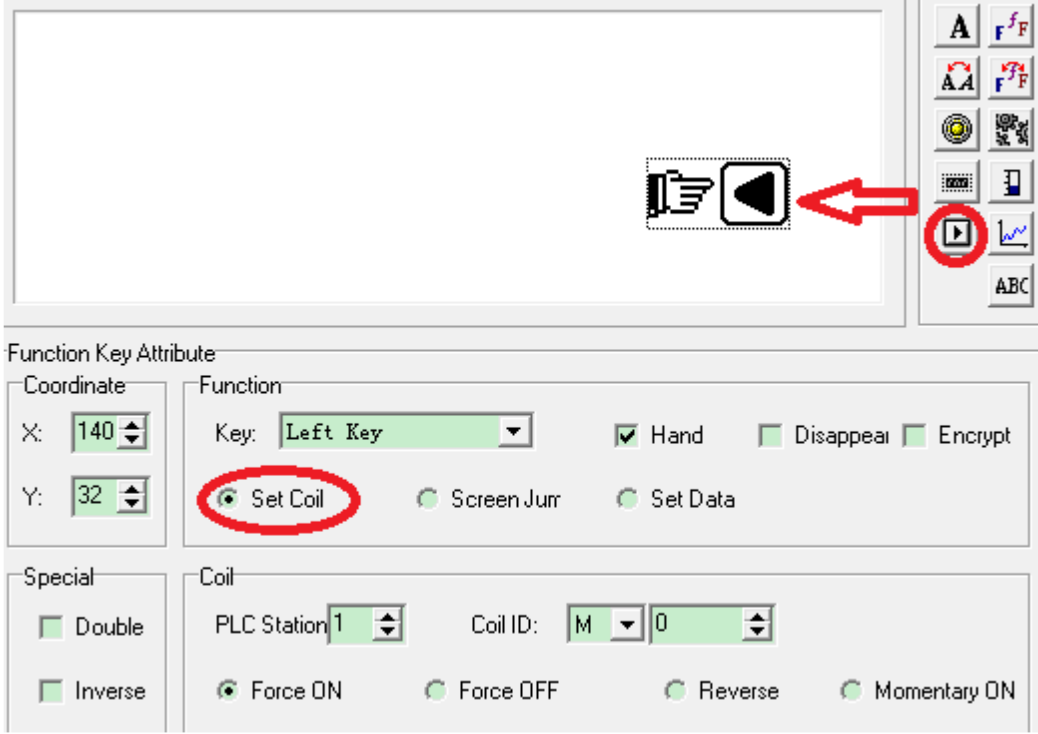

Установка: включить маркер ПЛК – установить значение 1.

Сброс: отключить маркер ПЛК – установить значение 0

Инвертировать состояние: если маркер в состоянии 1, то сбросить его в состояние 0, если маркер в состоянии 0, то установить его в состояние 1.

Включение импульсом: включается вспомогательное реле при нажатии кнопки, выключается при отпускании кнопки.

На панели оператора:

Нажмите левую клавишу (для примера) на панели управления, чтобы управлять вспомогательным реле M0.

#### 6. Как установить RTC (дату/время) панели управления?

В среде программирования OP20:

Выберите пункт "Переход на экран" и пункт "Дата/время".

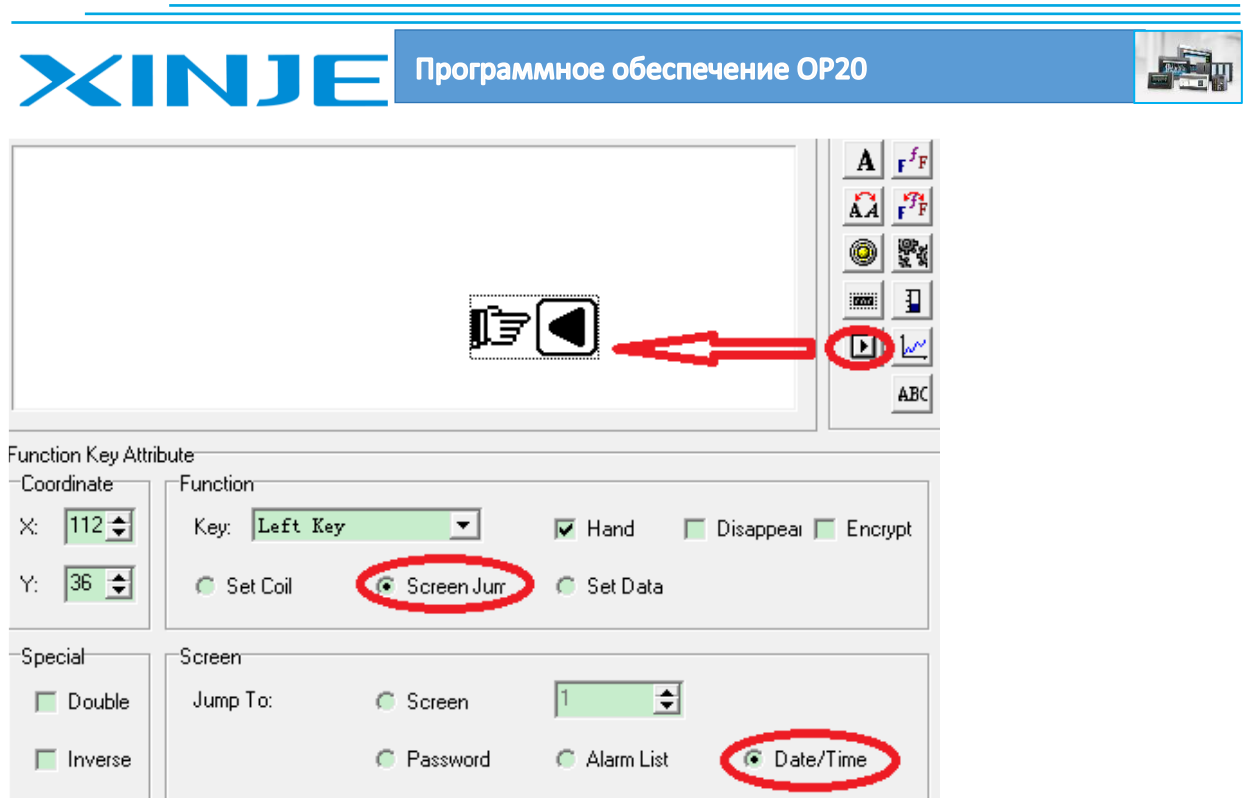

#### На панели управления во время работы:

Нажмите левую клавишу (для примера), чтобы перейти к экрану RTC (настройка даты/времени). Пользователь может установить дату и время на этомэкране.

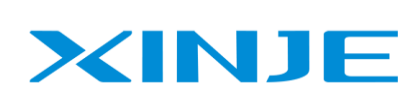

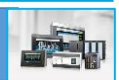

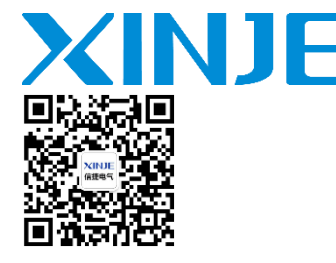

WUXI XINJE ELECTRIC CO., LTD. Представительство в РФ Адрес: MO. r. Люберцы Адрес: МО, г. Люберцы, Октябрьский проспект, д 112 кор.3 Телефон: +7(495)9892117 Почтовый адрес: 109156, Москва, А/Я 7 ООО "Силиум" Сайт: www.siliumtech.com